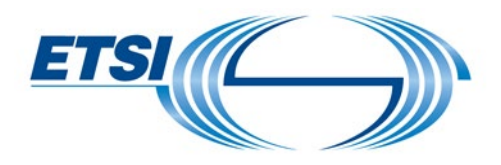

## **User Guide**

# **Notilus Travel Management for Expert**

**Expenses reimbursement**

# Table of Contents

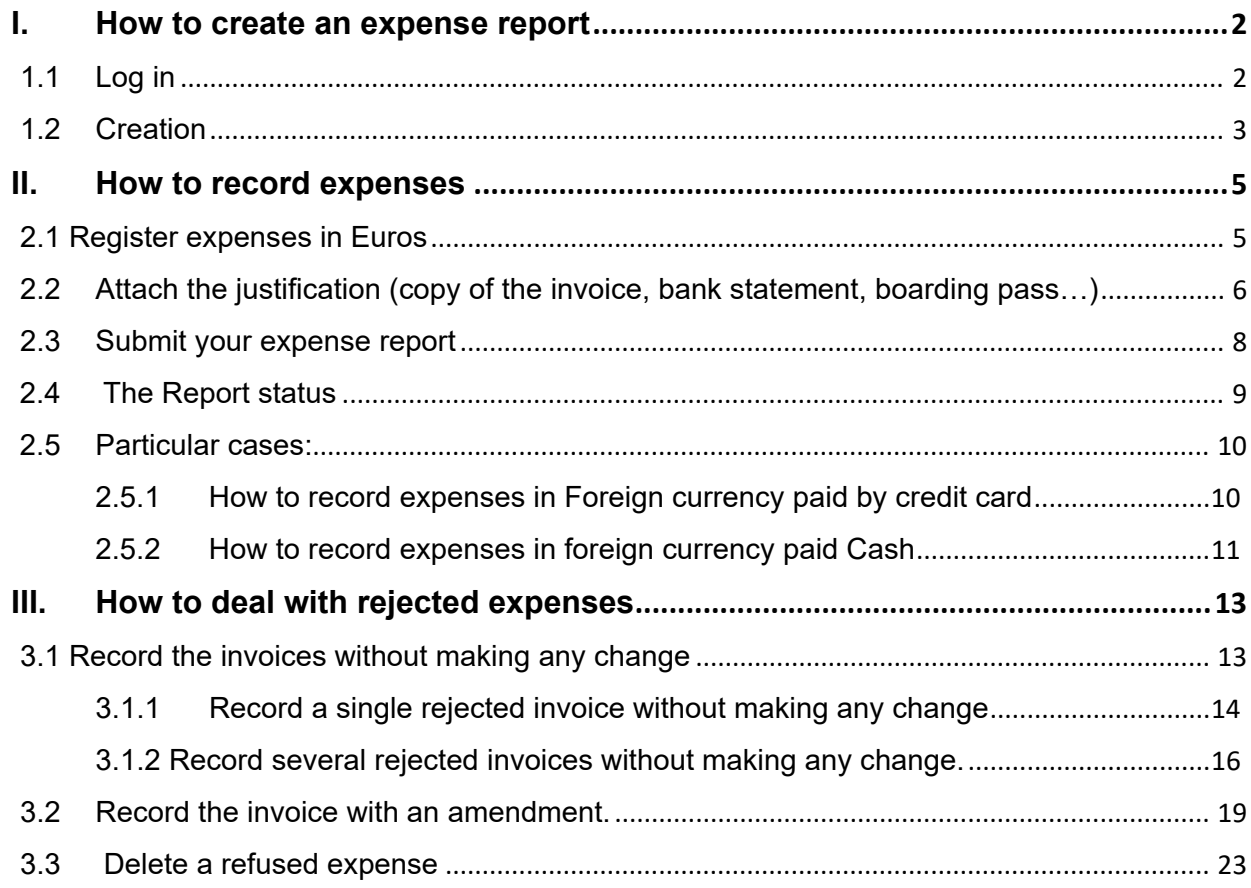

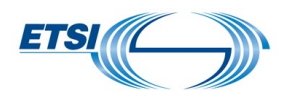

## <span id="page-1-0"></span>**I. How to create an expense report**

Expense reports can be filed from the traveller's PC after logging in Notilus **or** from the traveller mobile's phone using Notilus Mobility. An expense report created from the PC is displayed in Mobility and vice versa.

An expense claim can be filled **only after** the Travel Order **has been approved**. Expenses can be added at any time during the travel or after, from the PC and/or with Mobility.

Once a claim is submitted, it cannot be modified by the traveller.

If the traveller forgot an expense for a specific mission, he would have to create another expense claim linked to the same Travel Order/mission. Please contact FA Team if needed.

When an expense is rejected, the traveller will be able to submit it again using the option "Refused Expenses" as long as the proper justification is provided.

<span id="page-1-1"></span>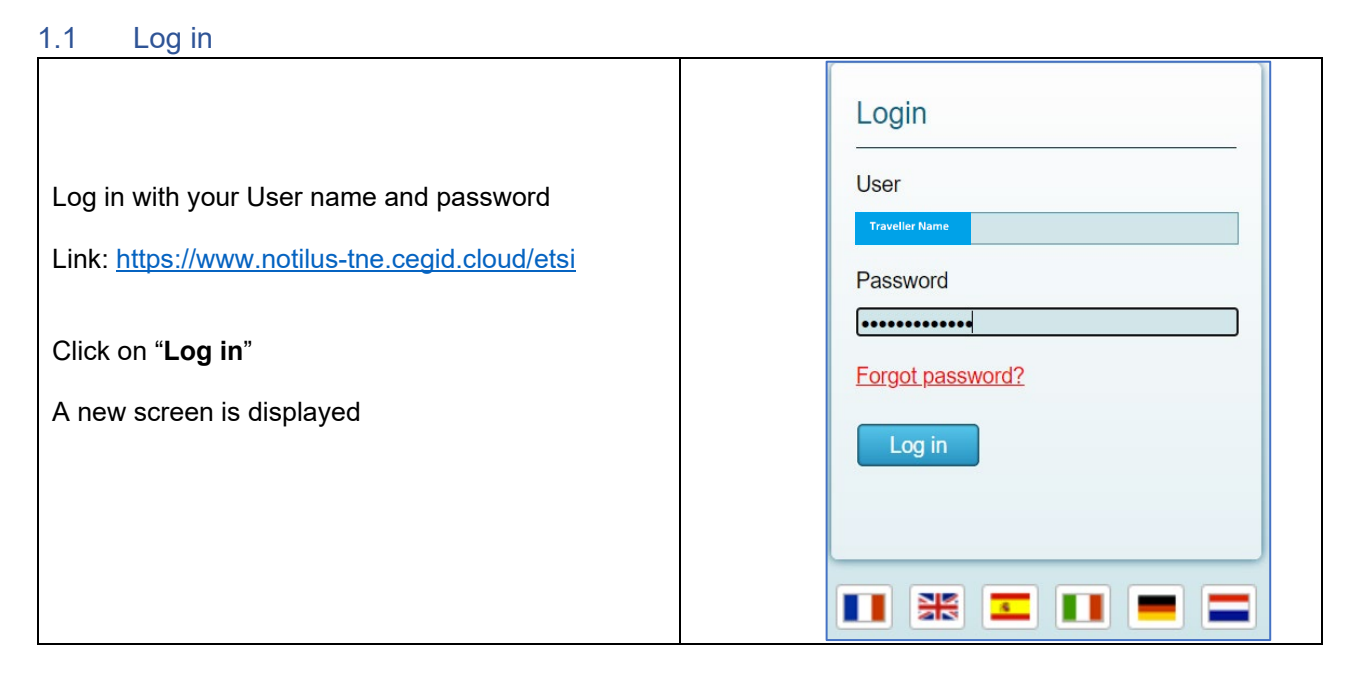

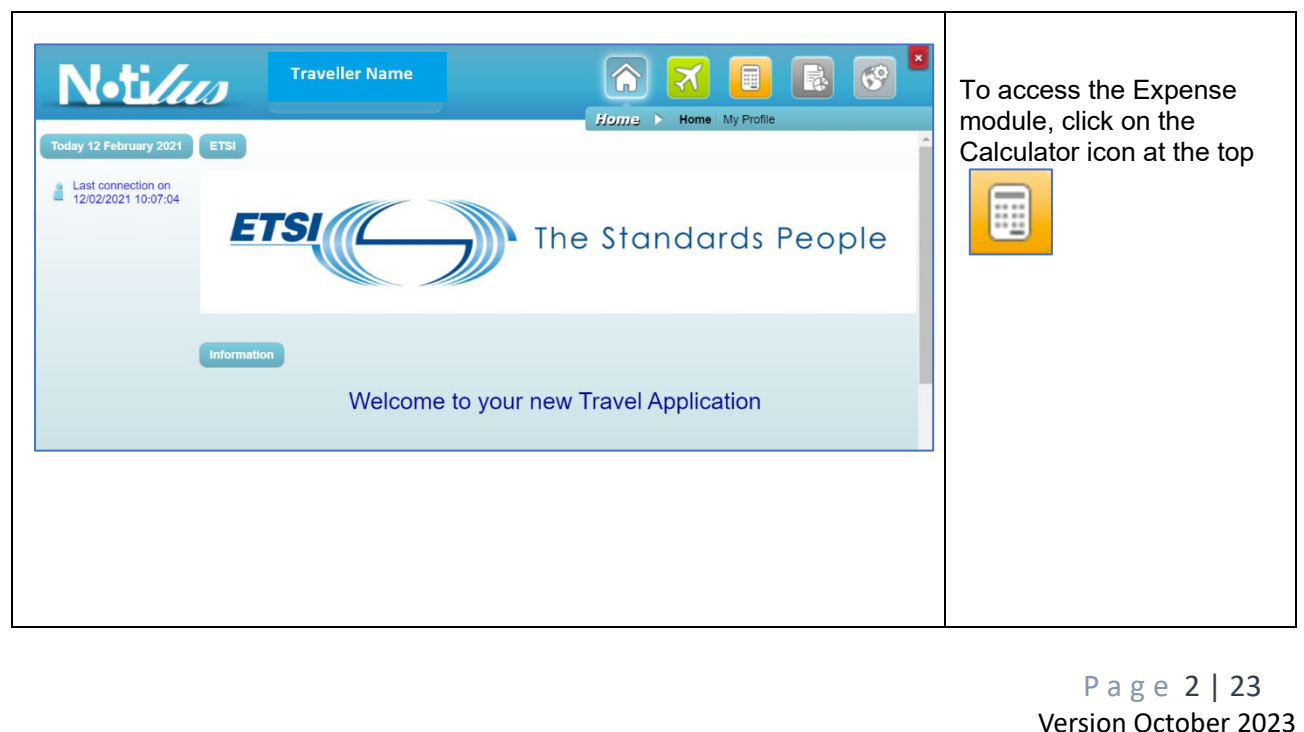

<span id="page-2-0"></span>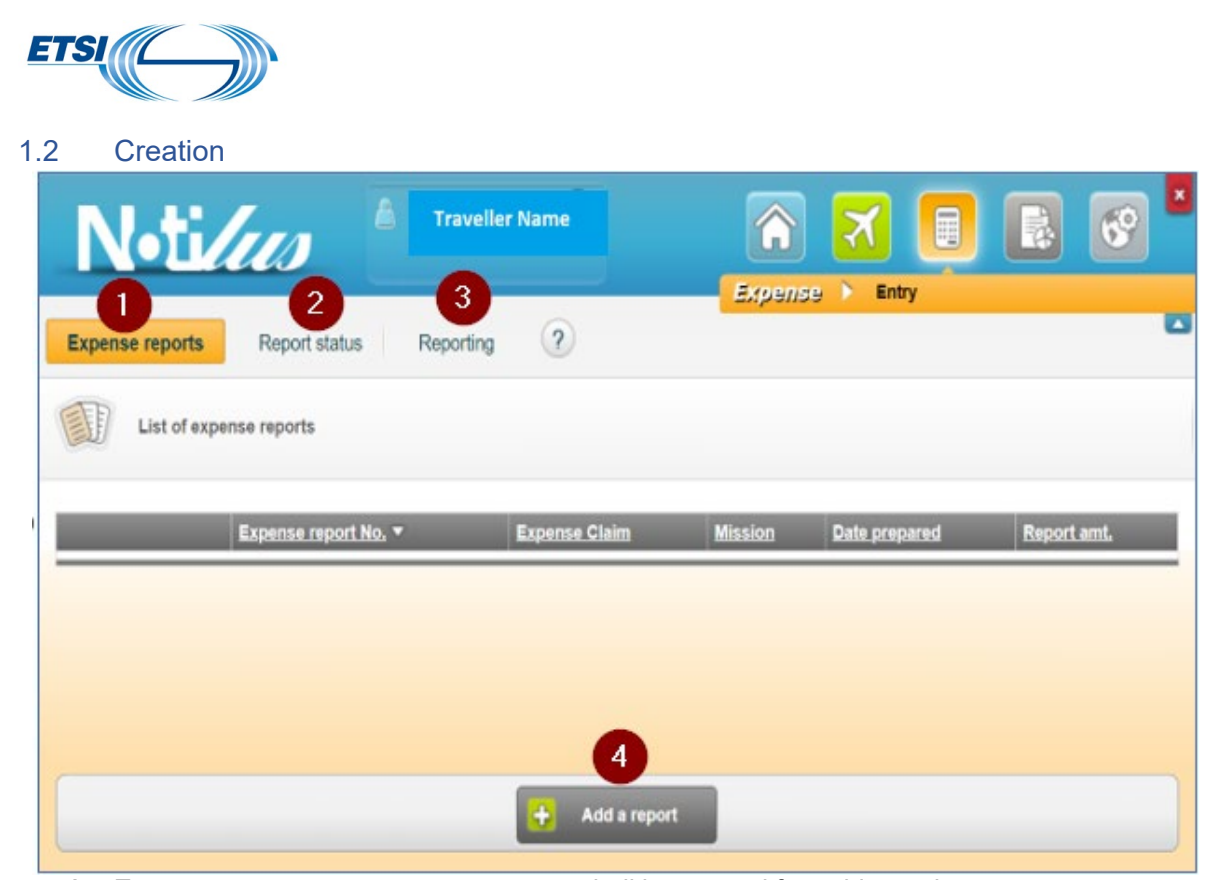

**1- Expense reports**: new expense report shall be created from this section; any expense report already created / filled but not yet submitted will be displayed here.

**2- Report status:** All expense reports filled will be displayed in this section with their actual status for each level of the approval process.

**3- Reporting:** This function helps to track history of expense reports and/or meal vouchers

To create a new expense report, click on "**Add a report**" (4).

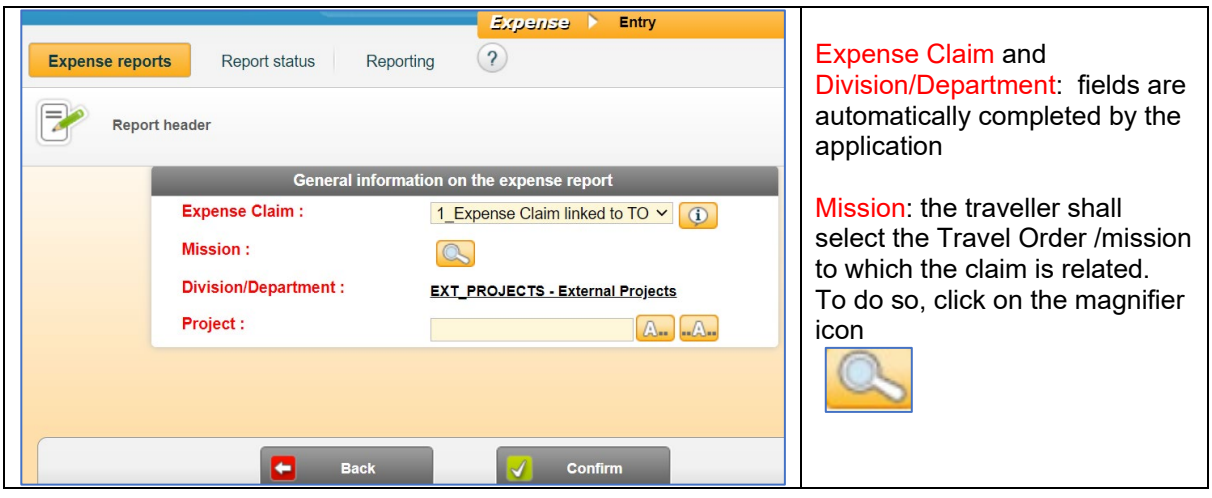

The list of all travel orders approved will be displayed.

Select the relevant mission by clicking either on the N° or the objective field. Then, the other fields: Project and Task will be automatically filled out by the application with the information retrieved from the travel order.

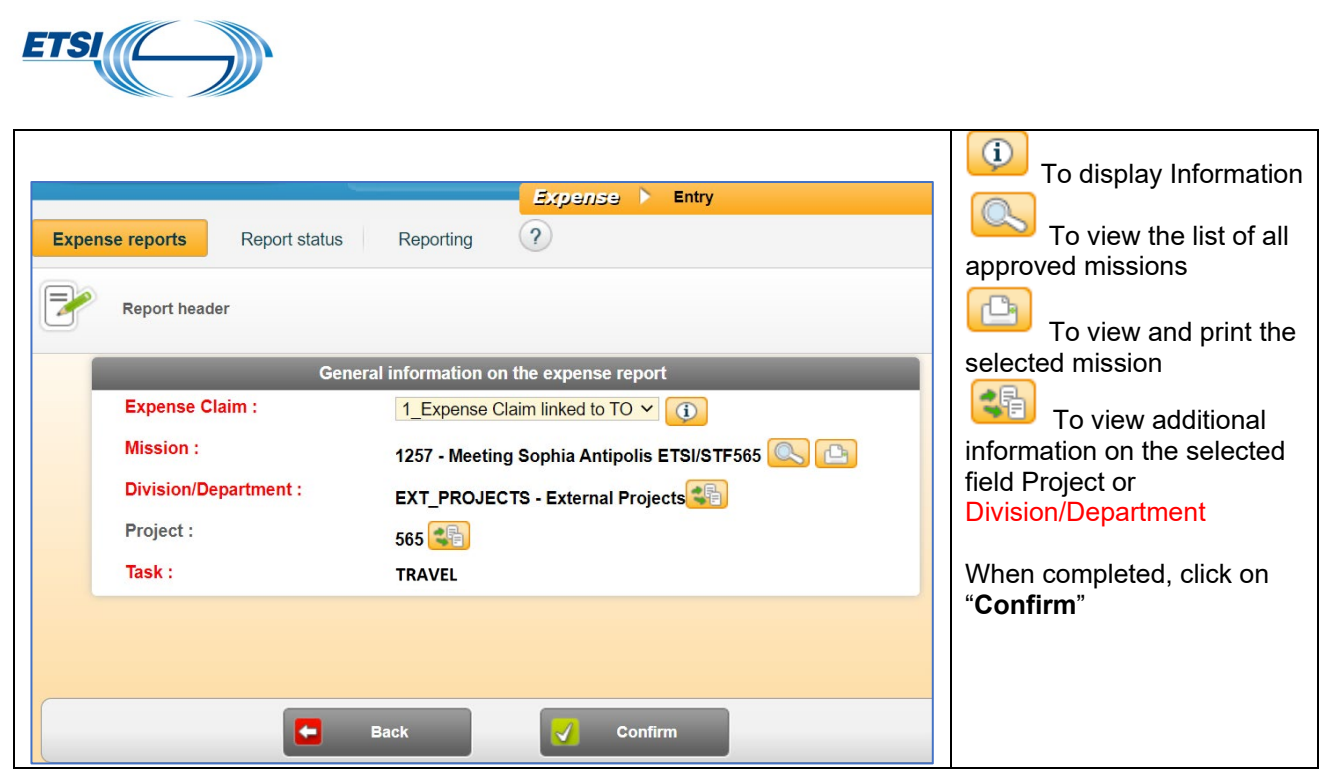

The expense report is created.

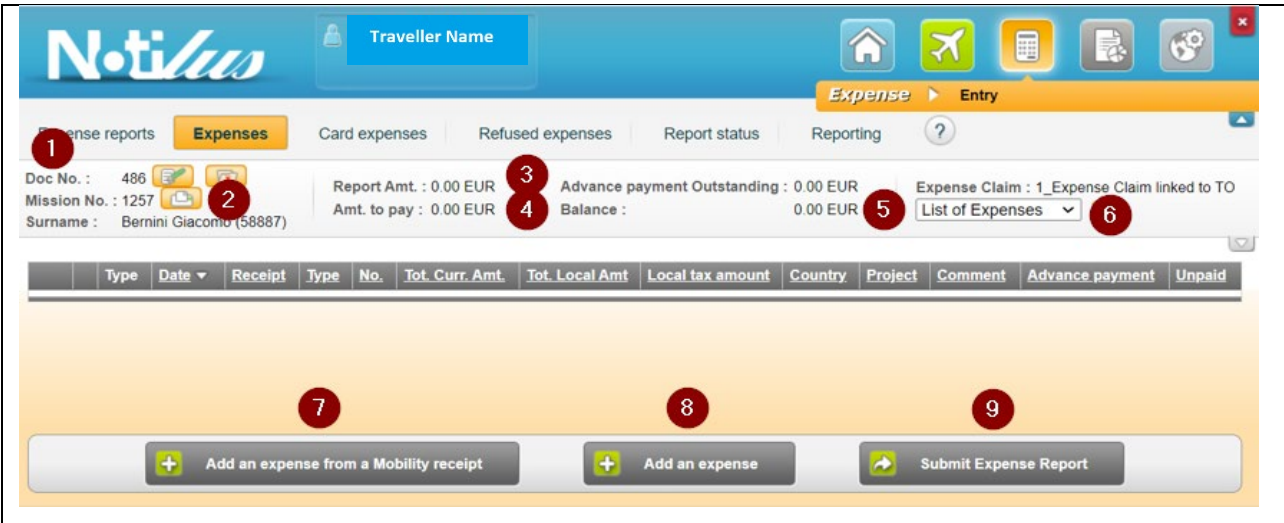

- 1) Expense claim N° (differs from TO/ Mission N° )
- 2) To view and/or print the TO/ Mission related to this expense report
- 3 / 4 / 5) Fields updated by Notilus each time an expense is recorded in the report
- 6) Type of Expense report/claim
- 7) To add an expense when the receipt is stored on Mobility
- 8) To add an expense when the receipt is stored on the desktop
- 9) To submit the report once all invoices have been recorded

### **Advance payment is not applicable to STF/TTF**

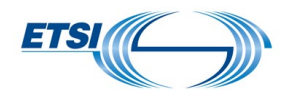

## <span id="page-4-0"></span>**II. How to record expenses**

**/!\** In the example below, receipts are retrieved from the desktop.

If receipts are stored via mobility, use the button "**Add an expense from a Mobility receipt**" in place of "**Add an expense**".

## <span id="page-4-1"></span>2.1 Register expenses in Euros

Click on "**Add an expense**"

A new window is displayed

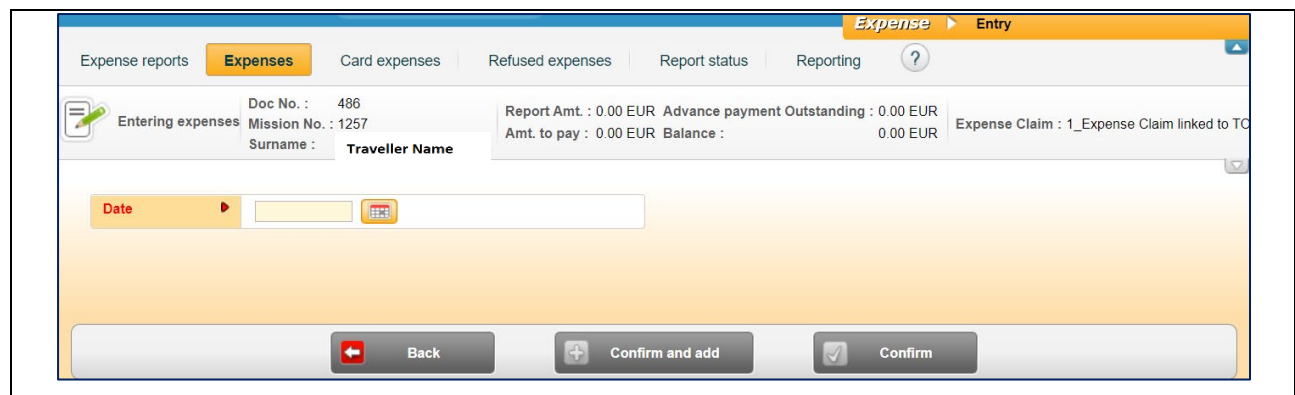

Enter the date of the expense: using the calendar Once done, the field **Type** of expense appears

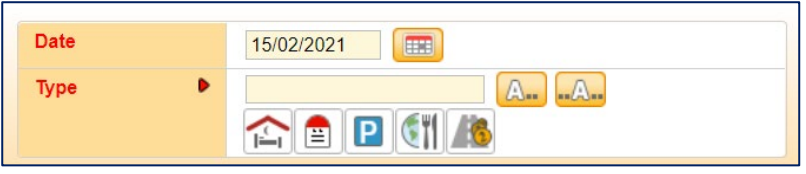

The Expenses type can be selected:

- From the logos displayed for Hotel, Mileage, Parking fees, Subsistence and Toll
- From the list displayed when clicking on the boxes  $\boxed{A}$

Example for Subsistence expense:

A new window opens:

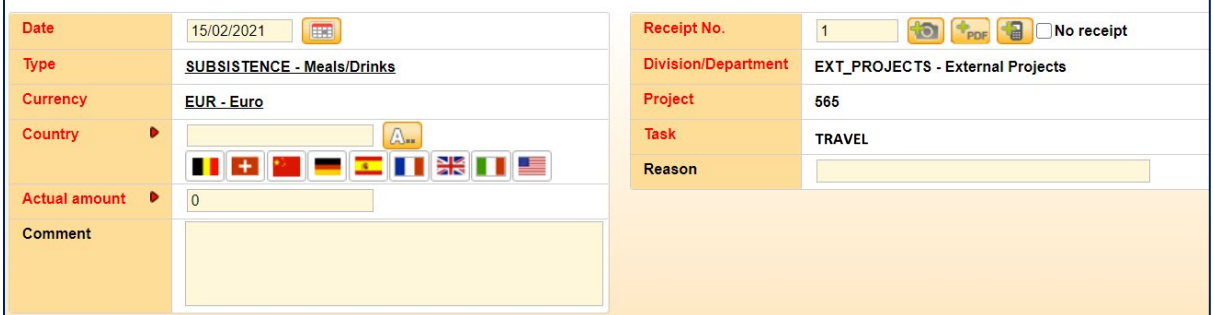

Currency: select the currency in which the expense is incurred ( $\epsilon$  is displayed by default, to amend when required)

Actual amount: insert the amount paid and claimed.

Country: being the place where the expense is incurred; it can be selected from flags shown or by clicking on the boxes  $\boxed{\mathbb{A}$ .

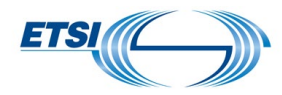

**Comment**: this field is not mandatory; the traveller may add any information deemed relevant.

Division/Department, Project, Task: Information retrieved from the Travel Order and inserted automatically by Notilus.

Example for Hotel expense:

Note: **For Hotel expense**, a maximum allowance is automatically calculated. To check, link to the concerned country. The complete table is available on **STF/TTF** portal, with [ETSI Travel Rules](https://portal.etsi.org/STF/STFs/Summary/Travel-organisation-and-reimbursement)

Same first steps: click on "**Add an expense**" Insert the date Then select the type of expense: Hotel.

A new window is displayed.

Currency: EUR Euro is displayed by default. It can be amended if required. In this example: € is correct.

Country: indicate where the expense was incurred: France

Number: indicate the number of nights in hotel. In this example :1

Once done, a new field is displayed: "**Actual amount**". Insert the amount paid and claimed Add any relevant information in the field "**Comment**"

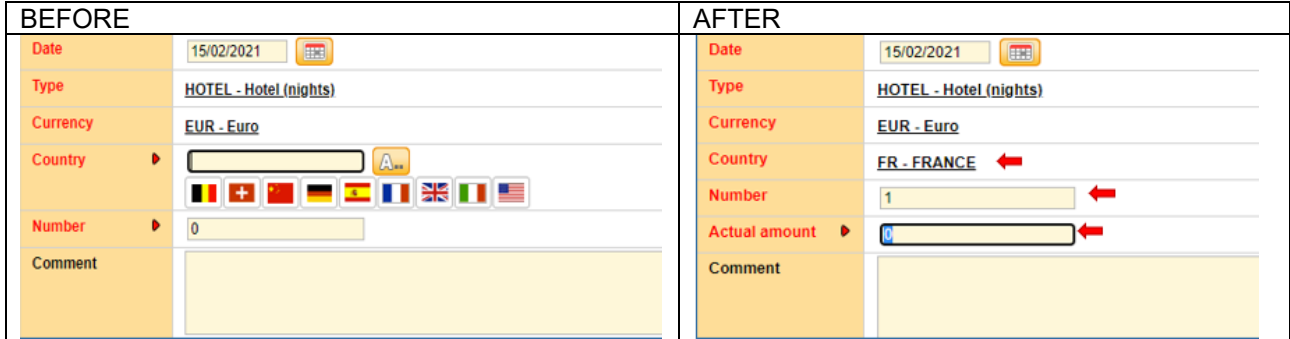

Important: when the amount claimed exceeds the maximum allowance, an alert will be displayed by Notilus:

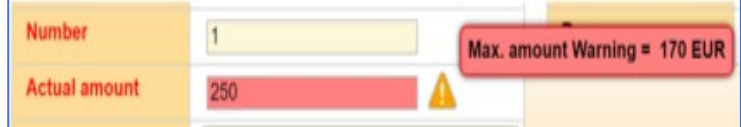

In such case, the traveller must add in the field "**Comment"** any information to justify the cost incurred but the whole amount might not be refunded.

Note: The alert will not prevent the traveller from submitting the expense.

2.2 Attach the justification (copy of the invoice, bank statement, boarding pass…)

<span id="page-5-0"></span>View once all fields have been completed.

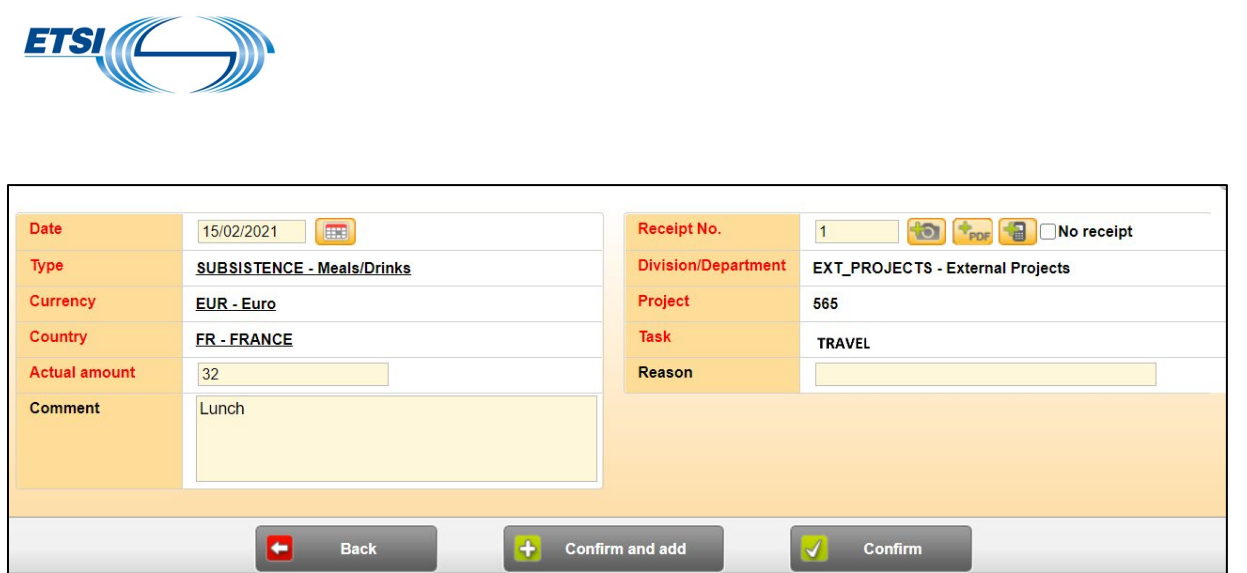

Then, the traveller must attach the relevant justification.

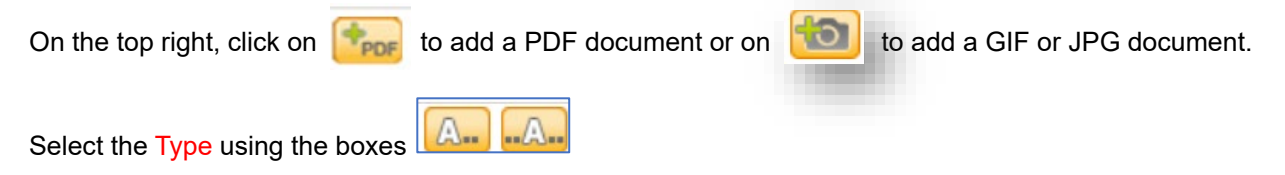

For Bank Statement: "**BANK\_STATEMENT – Bank statement and/or each receipt**" For Boarding Pass: "**BOARDING\_PASS – Boarding pass**"

The lines related to justification other than invoices show a null amount.

Then click on "**Confirm**" if it's the last expense, or "**Confirm and add**" to record other expenses in the report.

If the traveller selects "**Confirm and add"**, Notilus will display automatically the field **Date** for the next expense to be recorded.

The expense is recorded and Notilus updates accordingly the fields: "**Report amount**", "**Amount to pay**" and "**Balance**".

**Note**: the box "**No receipt"** must be ticked when the receipt for the expense is not provided. In such case, the refund of the expense will be subject to ETSI Secretariat approval.

#### **"Mobility"** users

If the traveller use Mobility and click on "**Add an expense from a mobility receipt**":

With this option, most information retrieved from the picture of the invoice taken via Notilus Mobility (OCR technology) will be automatically inserted when the traveller records the expense, and the copy of the invoice will be attached at the same time.

A new window is displayed with the list of all receipts stored in Notilus Mobility and not yet recorded in an expense report.

It is recommended to always keep the box **"Only non-used receipts"** ticked.

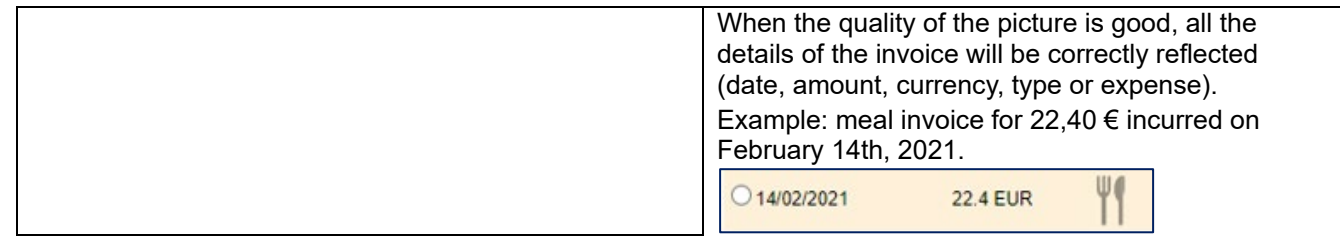

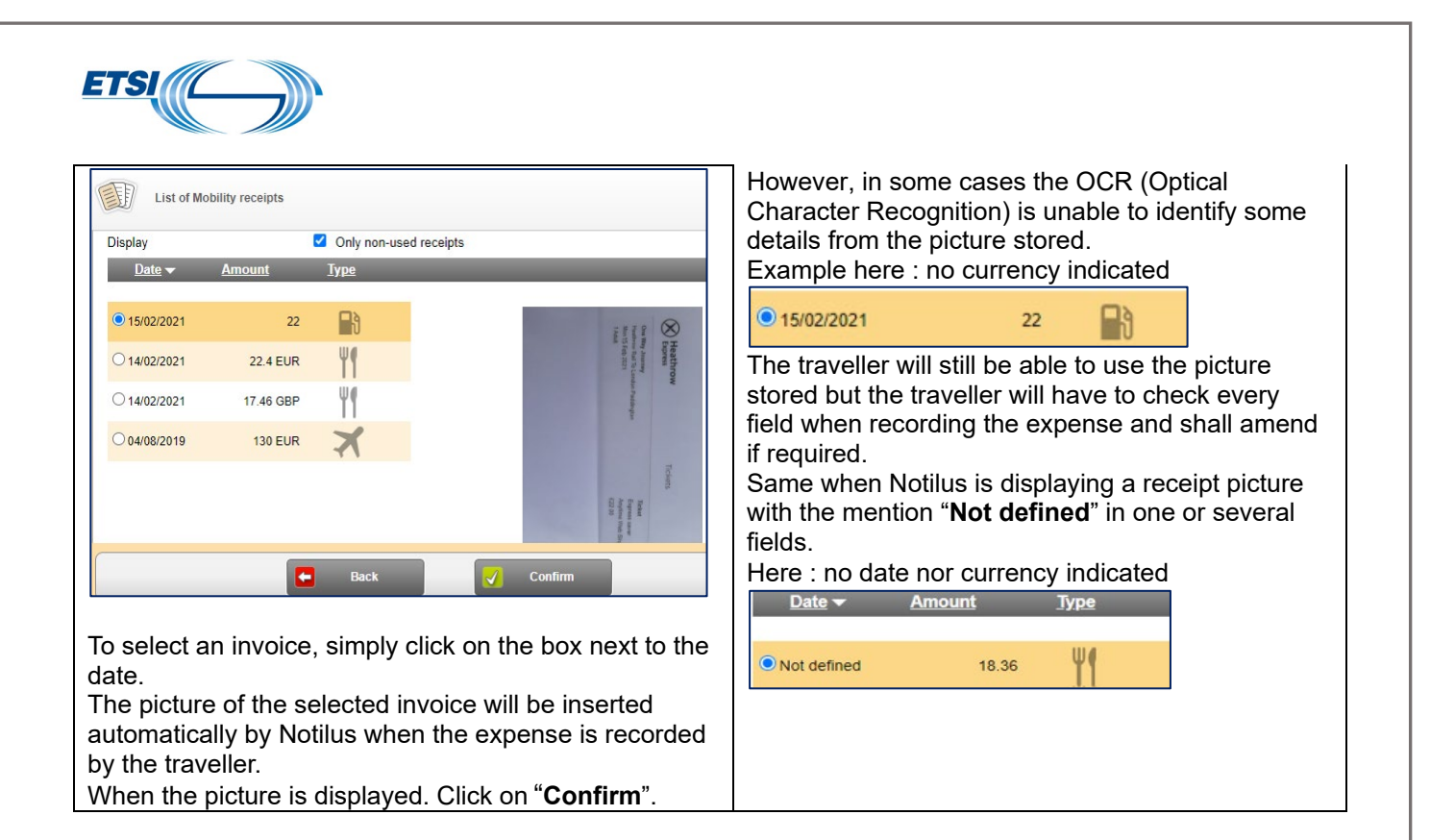

### <span id="page-7-0"></span>2.3 Submit your expense report

Before submitting, you can check the list of all documents attached to the expense report.

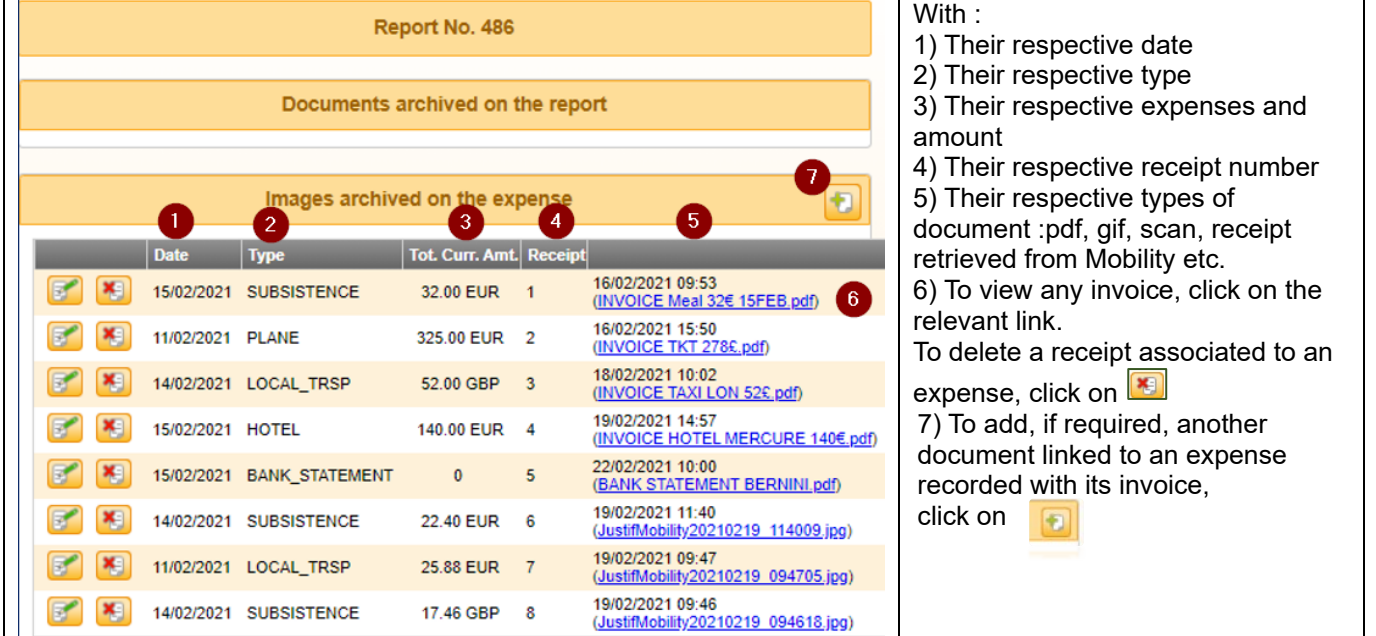

A new window pops up:

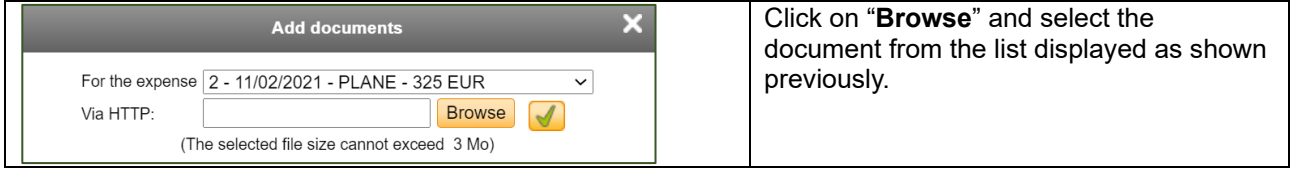

When all expenses for this mission have been recorded, the traveller can submit his claim. Click on "**Submit the Report**".

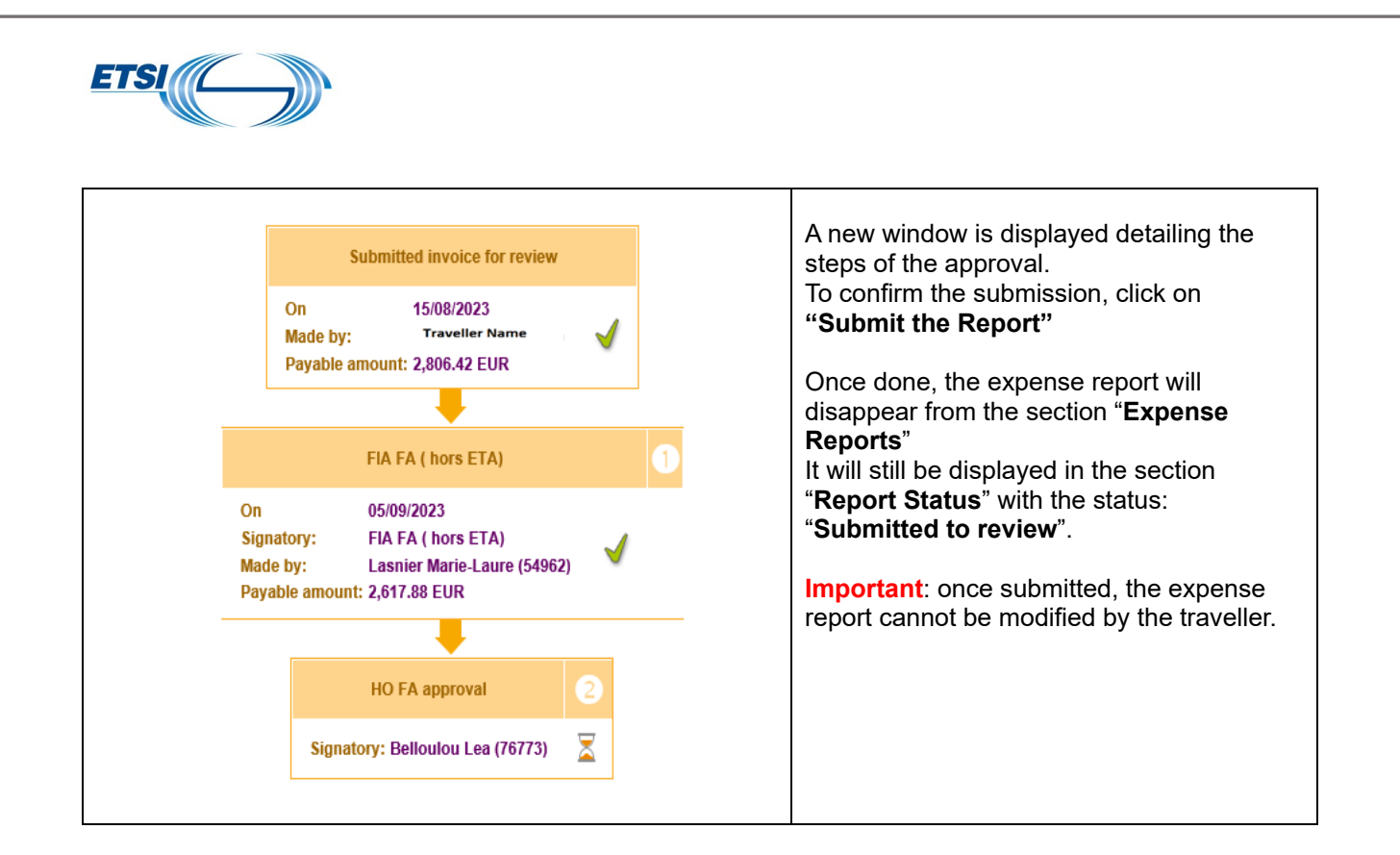

## 2.4 The Report status

<span id="page-8-0"></span>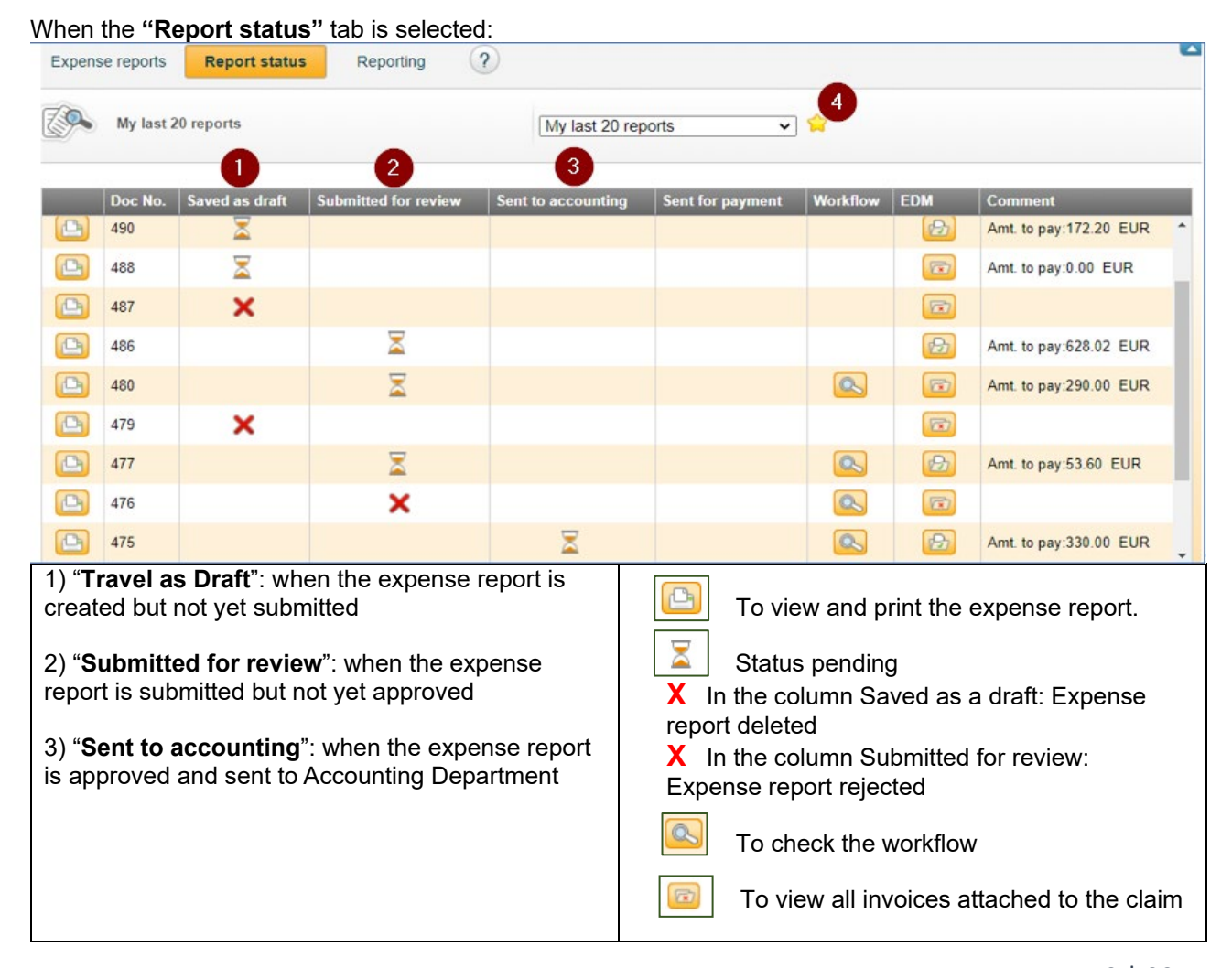

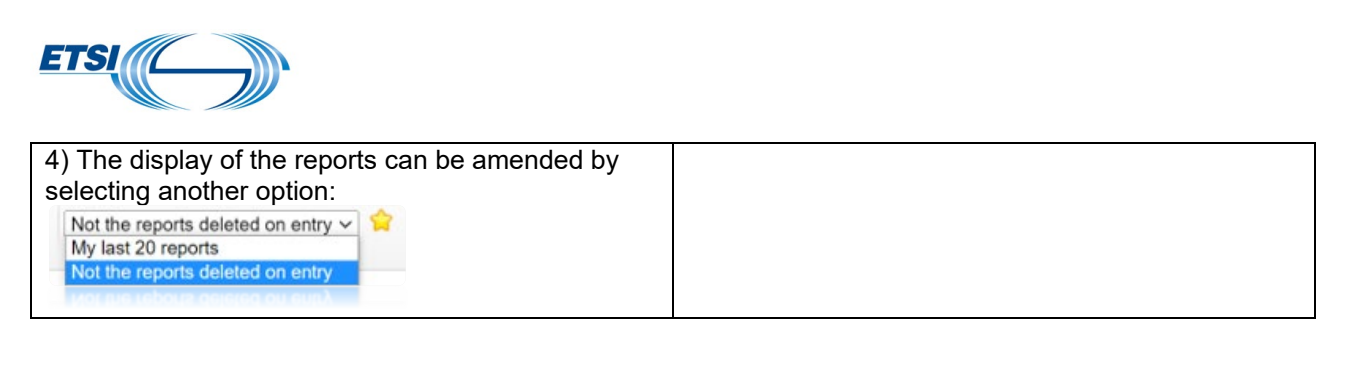

### <span id="page-9-0"></span>2.5 Particular cases:

2.5.1 How to record expenses in Foreign currency paid by credit card

<span id="page-9-1"></span>In this example: airline ticket in the amount of 278,77 GBP in London, UK (equivalent 325€) Follow the same steps as previously: Click on "**Add an expense**"

A new window is displayed.

Insert the date of the expense. Once done, the field Type of expense appears.

Select the expense **Type** from the scrolling menu using the boxes . Here : "**PLANE – Expense for Plane ticket**"

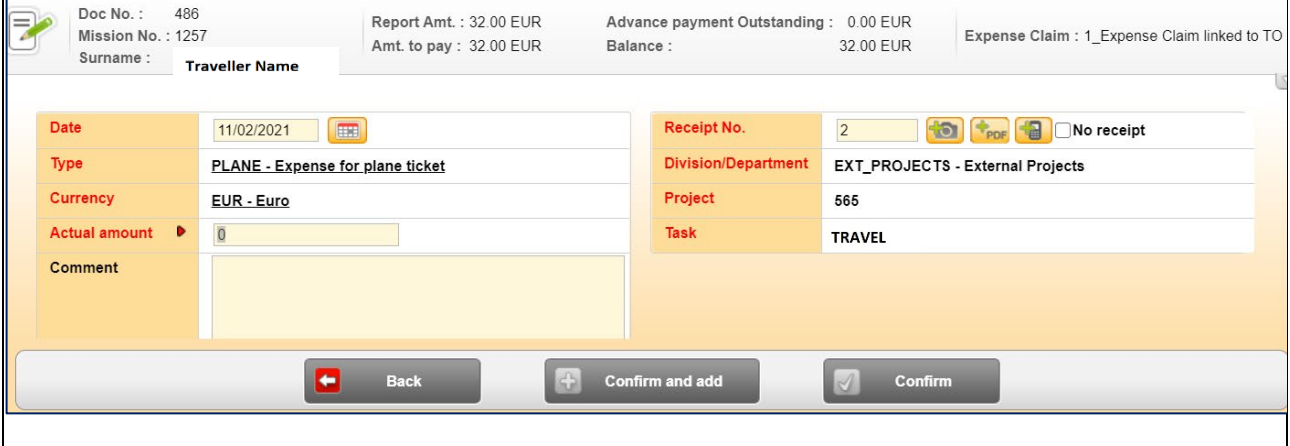

**Actual amount:** indicate the amount in euros debited from the traveller's bank account, bank fees included: here 325 €.

**Comment**: insert any relevant information such as: amount debited for a return ticket LHR NICE LHR for an amount of 278,77 £. **(Bank statement must be provided).**

**Note**: if the traveller's bank account is in foreign currency, he shall convert the amount debited from his account into euros, indicate the rate applied in the field" Comment" and provide the relevant documentation in support.

The traveller must attach the copy of the relevant invoice as shown previously.

Click then on "**Confirm**" if it's the last expense, or "**Confirm and add"** to record other expenses in the report.

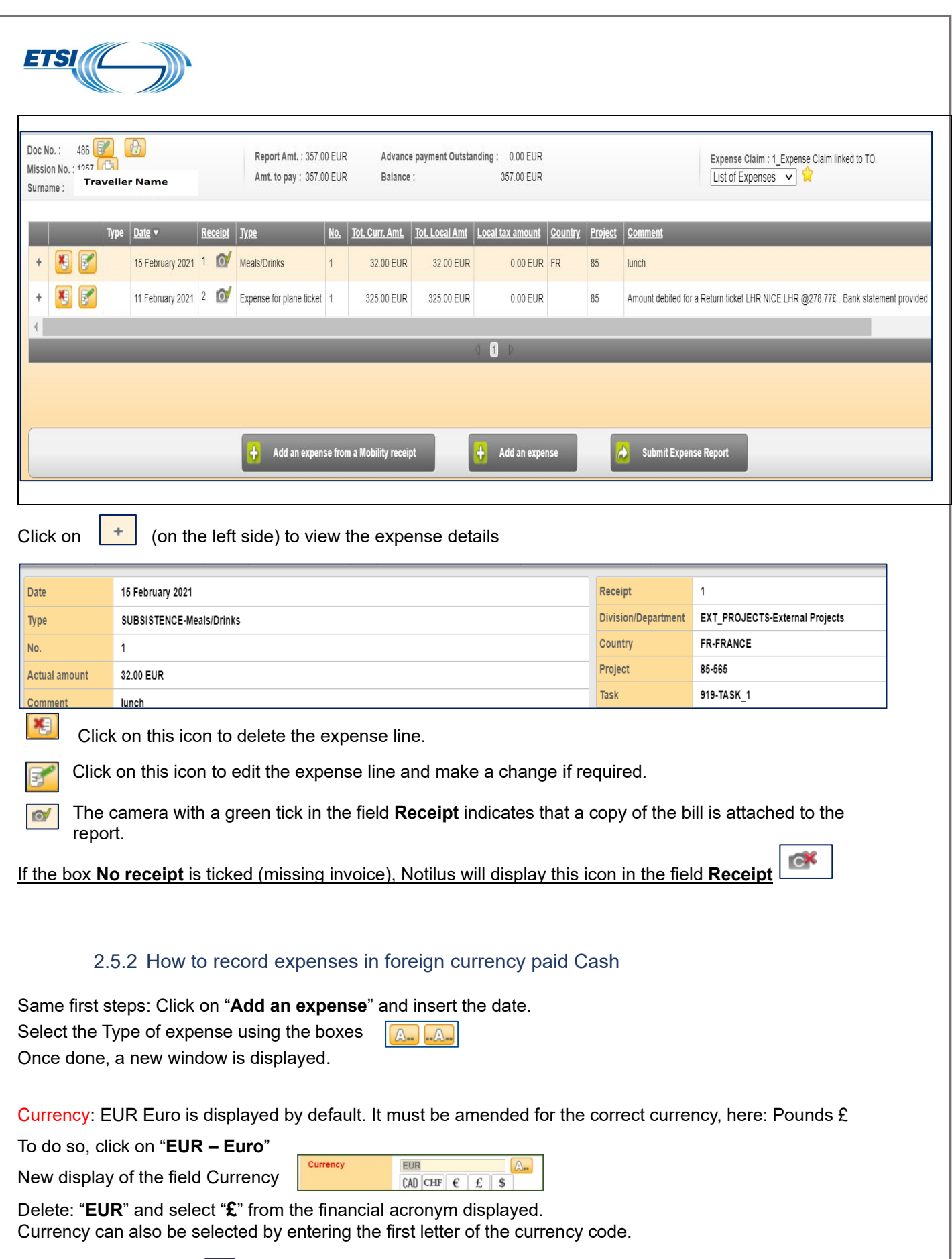

<span id="page-10-0"></span>Then click on the box  $\boxed{\mathbb{A}}$  and select the relevant one from the list. Once the correct currency is selected, Notilus will automatically insert the **BCE rate** of exchange applicable on the day the expense was incurred.

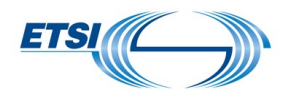

However, if the rate of exchange applied to the expense when it was incurred is different from the BCE rate automatically inserted by Notilus, the traveller can amend it.

First delete the amount inserted, then insert the new rate effectively applied to the expense. Important: when the traveller modifies the exchange rate, all relevant information must be inserted in the field Comment, and the exchange receipt/bank transaction statement shall be attached in support.

Country: indicate in which one the expense incurred, using the flag displayed.

Actual amount: insert the amount of the bill.

**Comment**: add any relevant information, such as "paid the equivalent of xx €/ exchange receipt provided" and attach the copy of the invoice as shown previously.

Display when the fields **Country**, **Actual amount** and **Comment** have been updated and the copy of the invoice attached.

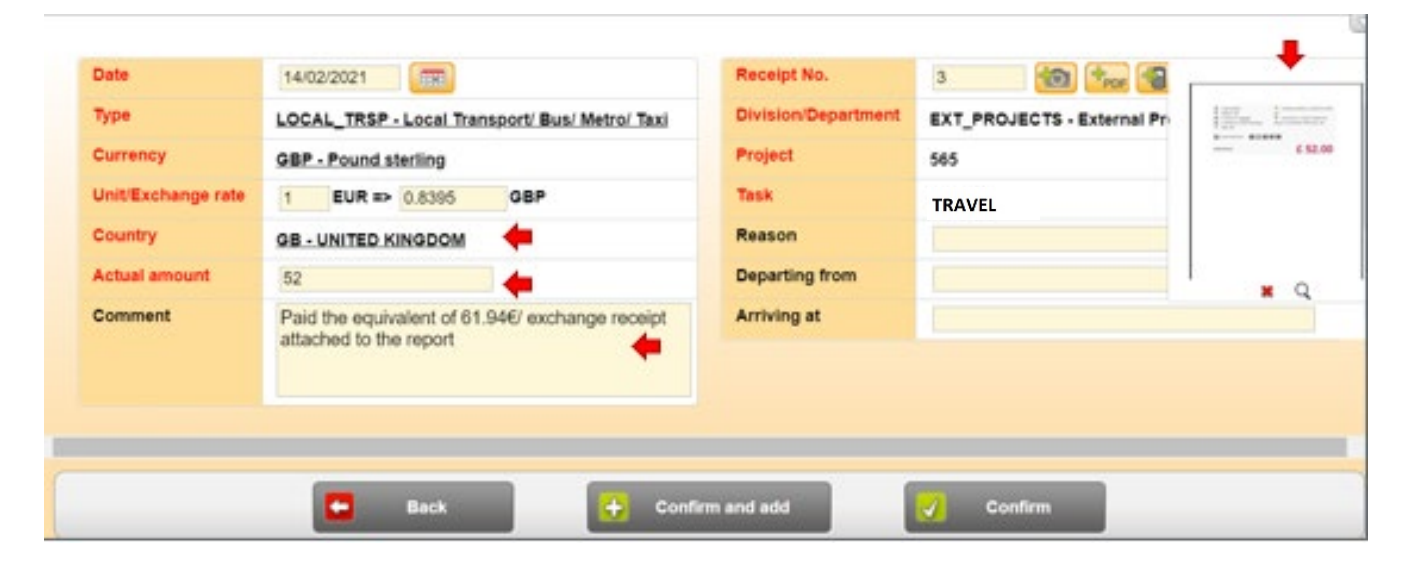

Click on "**Confirm**" if it's the last expense, or "**Confirm and add**" to record other expenses in the report.

The taxi bill is added to the expense report. **Note:** both amounts in € and in foreign currency are displayed for payment in cash

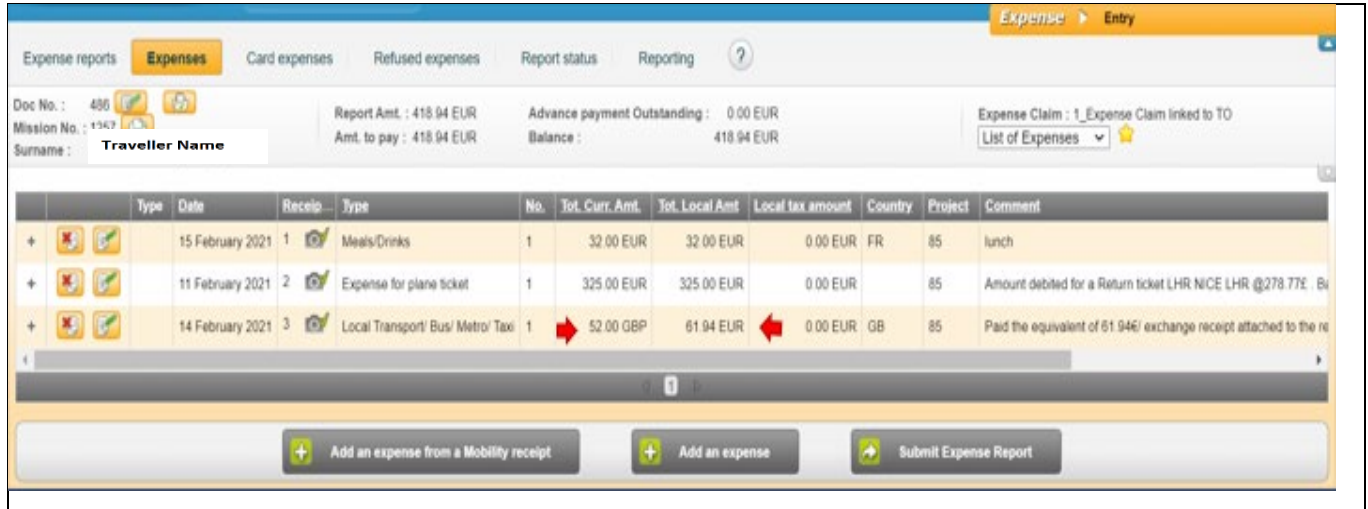

Page 12 | 23 Version October 2023

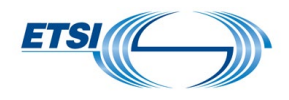

## <span id="page-12-0"></span>**III. How to deal with rejected expenses**

#### **General information: How to deal with rejected expenses:**

- When an expense is not allowed or not compliant with ETSI Travel rules, it will be rejected by the ETSI Secretariat. The traveller will always receive a notification of refusal on the Notilus homepage and via an e-mail.
- Rejected expenses can be retrieved by the traveller in the Section **"Expenses",** subdivision **"Refused Expenses". This can be done** only once a new expense report is created.
- The traveller is allowed to claim again a refused expense (amended or not) but shall provide a proper justification.
- If the traveller cannot justify a cost which has been rejected, the traveller can delete it in Notilus

### <span id="page-12-1"></span>3.1 Record the invoices without making any change

First example: the traveller is notified on his home page that one expense has been rejected.

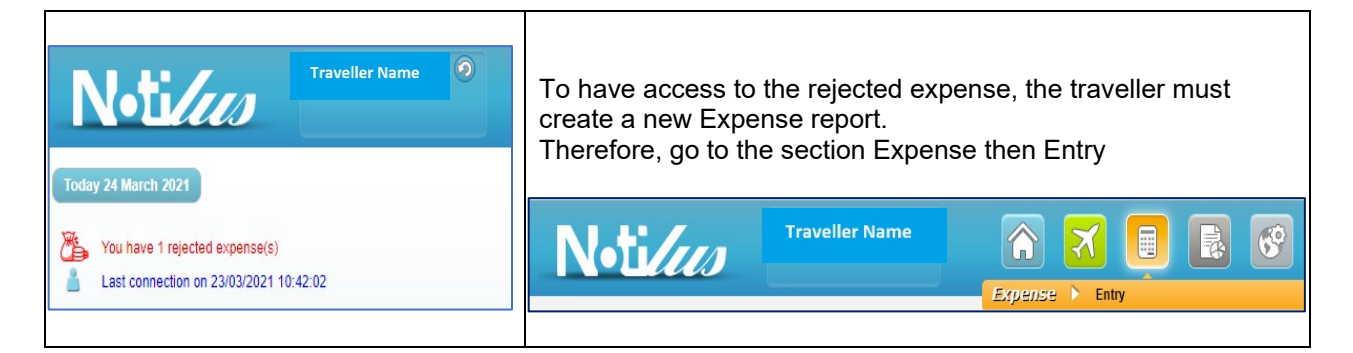

### Click on "**Add a report"**

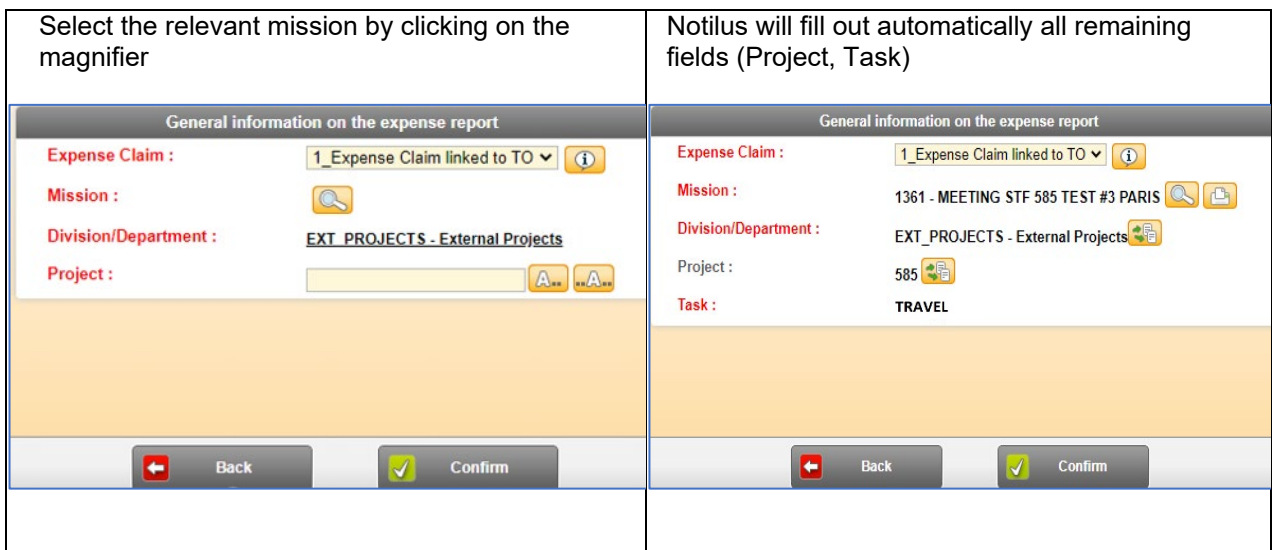

After confirming, the new expense report appears:

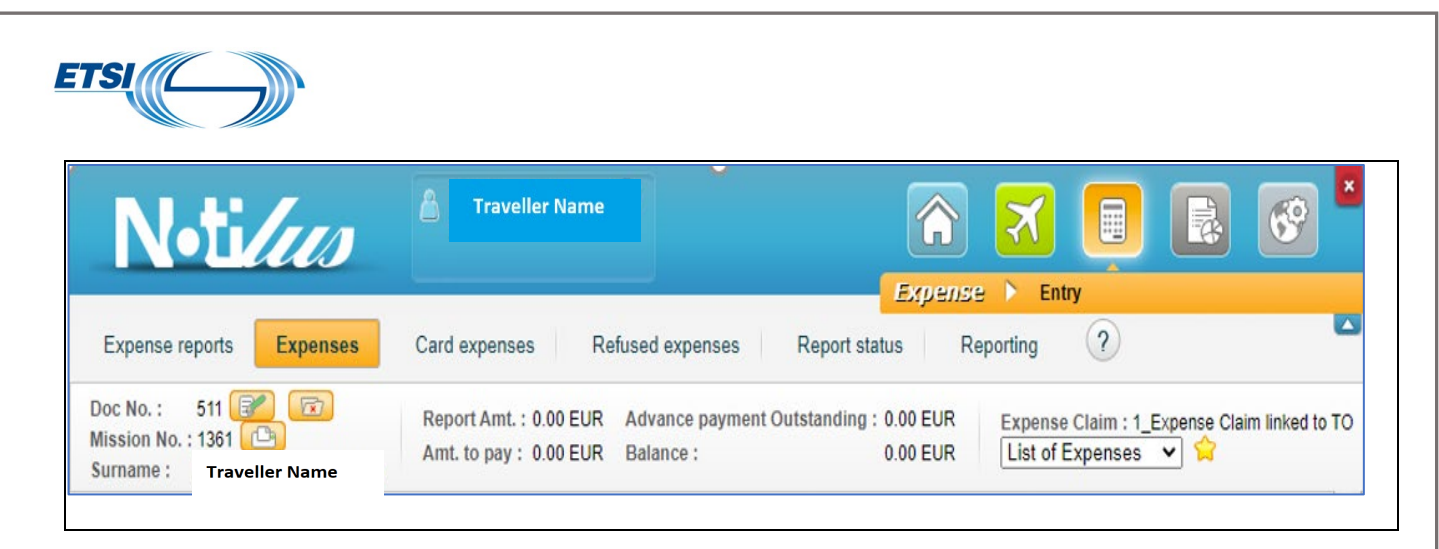

**Important: the new Expense report must be linked to the same Travel order as the one-off refused expense**

### <span id="page-13-0"></span>3.1.1 Record a single rejected invoice without making any change

Leave the section "**Expenses**" (1) and go to "**Refused expenses**" (2)

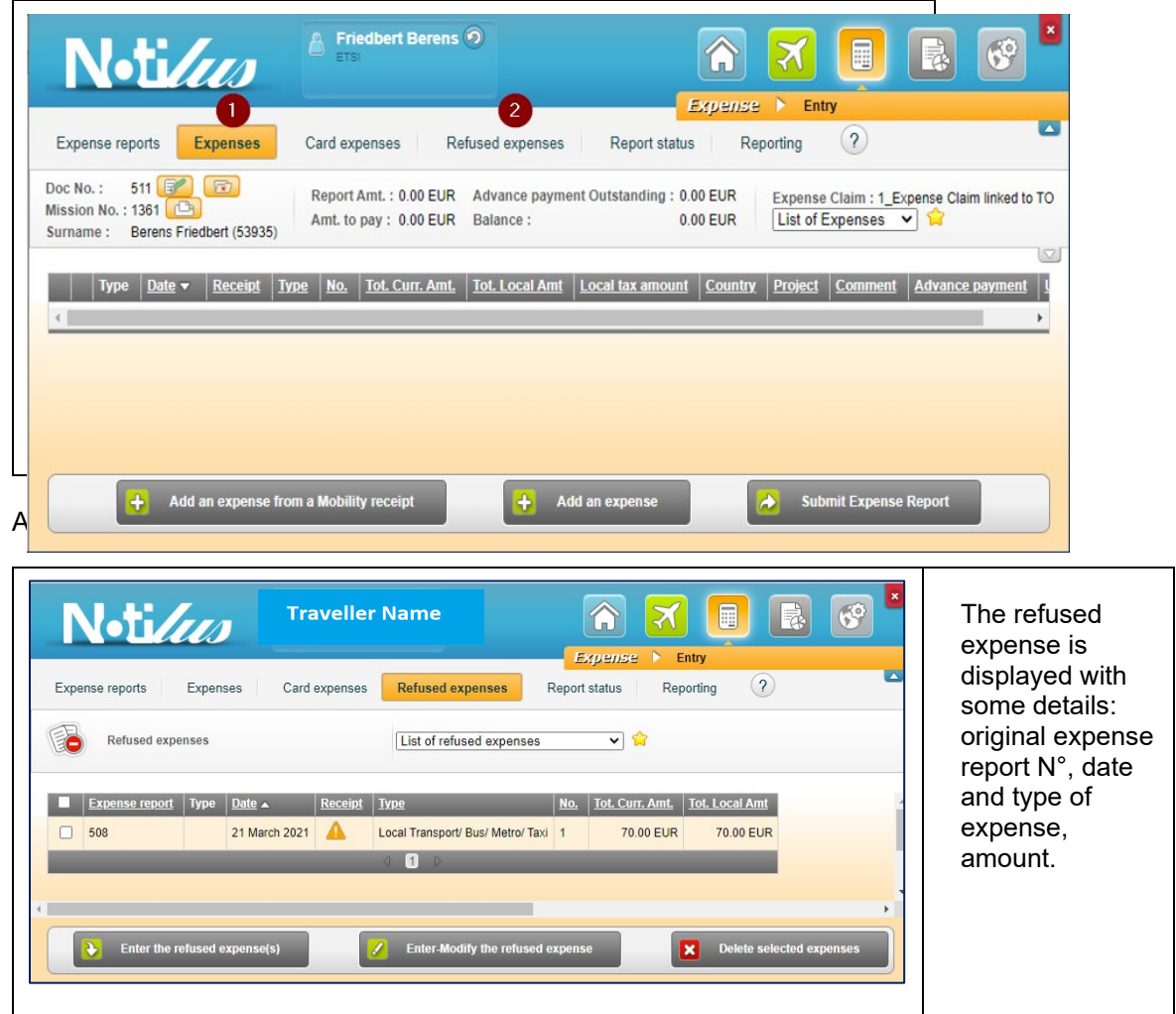

The traveller may view more details related to the refusal by selecting the expense line.

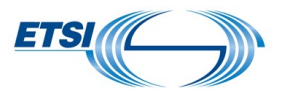

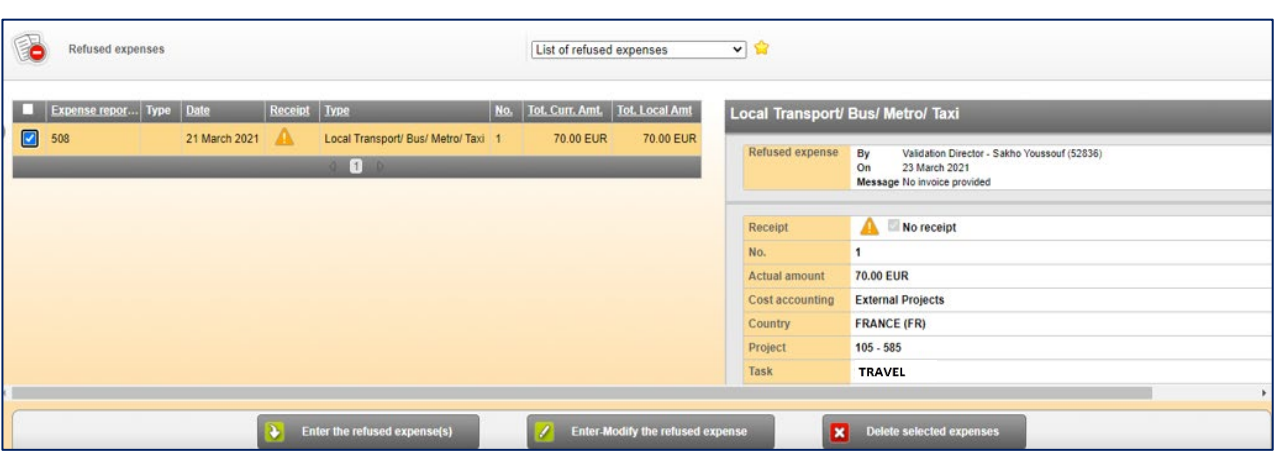

In this example, no receipt was provided for the taxi cost.

If the traveller later finds the missing invoice, the traveller should record it again.

Therefore, the traveller shall tick the number of the refused reimbursement and click on "**Enter the refused expense(s)**"

The expense disappears from the rejected expense list.

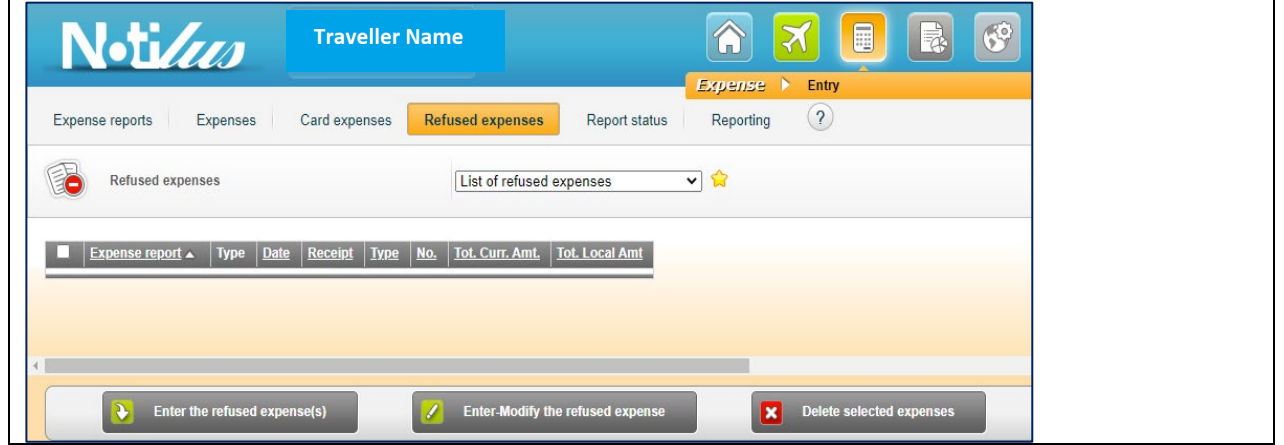

Next step is to go back to the section "**Expenses**"

The expense is back to be submited again:

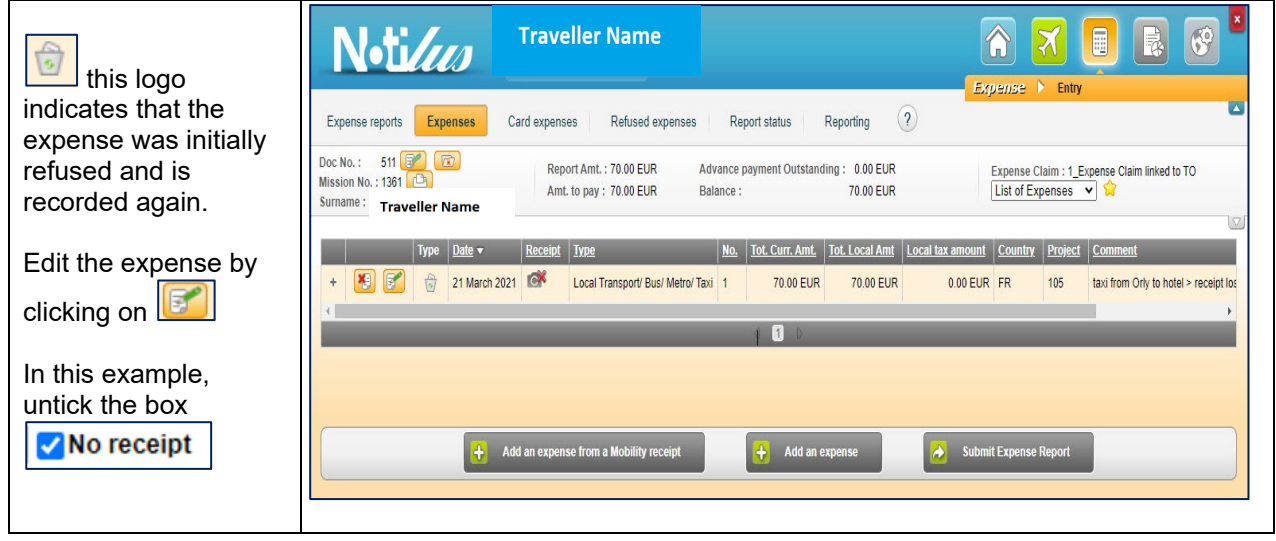

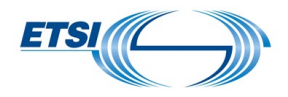

Attach the copy of the receipt by selecting the relevant option as shown previously.

Add a comment in the relevant field.

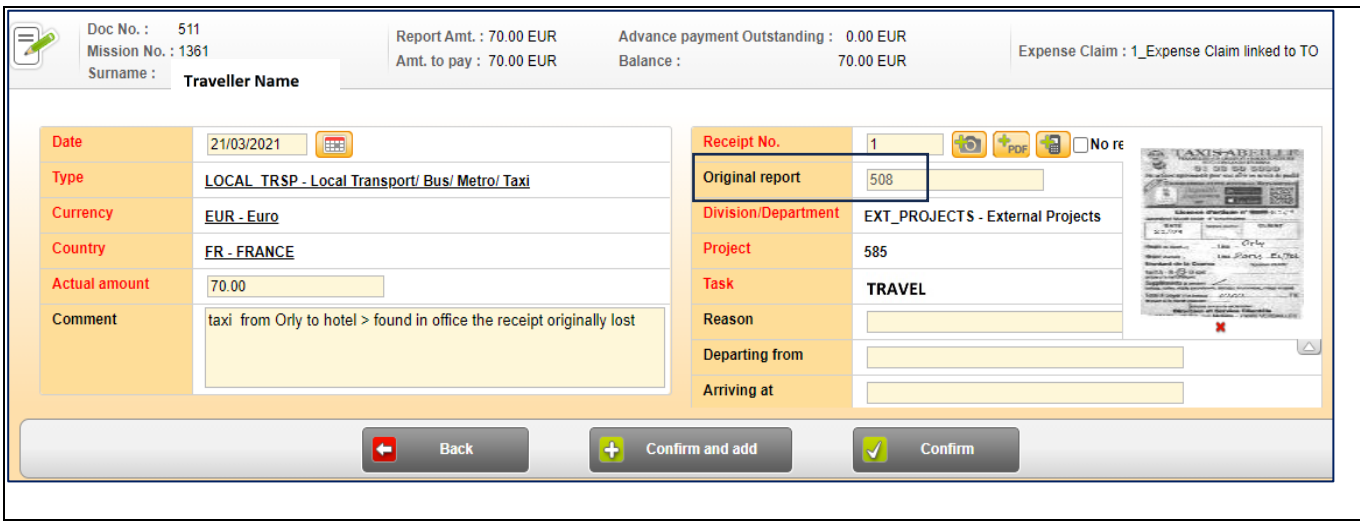

**Note:** the "**Original report"** n° (the refused one) is shown in the new expense report. When all done, click on "**Confirm**"

### Final view:

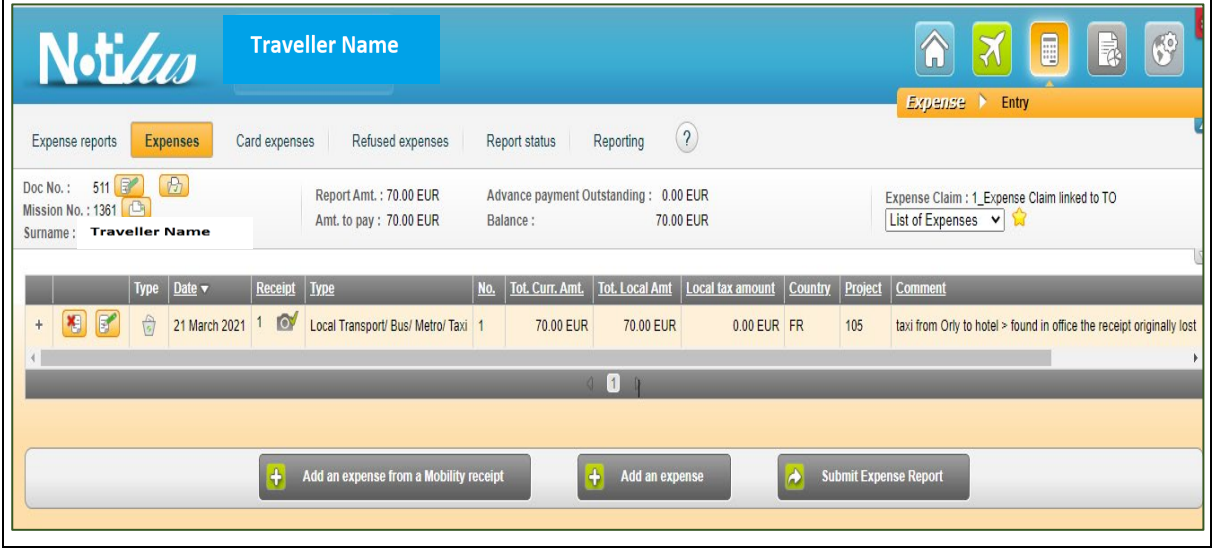

The traveller can submit the new expense report by clicking on "**Submit Expense Report**" Then follow the same steps as explained previously.

3.1.2 Record several rejected invoices without making any change.

<span id="page-15-0"></span>In this example, the traveller submitted the Expense report # 505 linked to Mission # 1349 for 537.47€

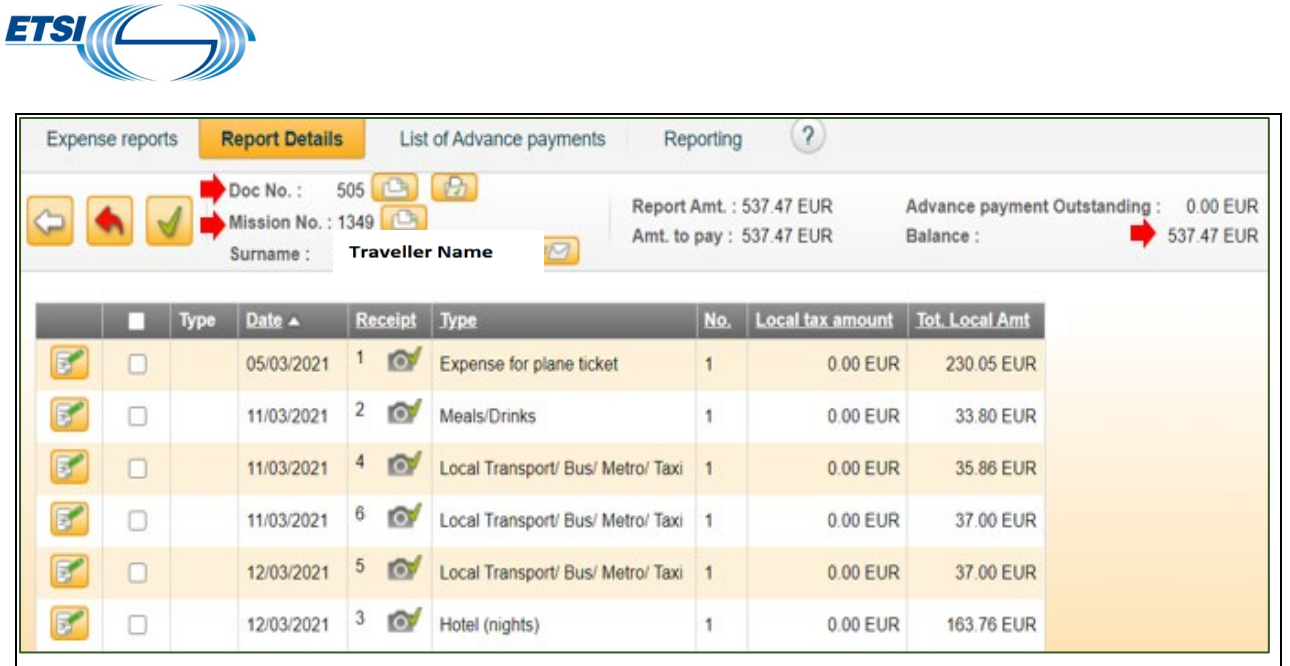

ETSI Secretariat later rejected the whole expense report as it was linked to the wrong mission number (should have been Mission #1358)

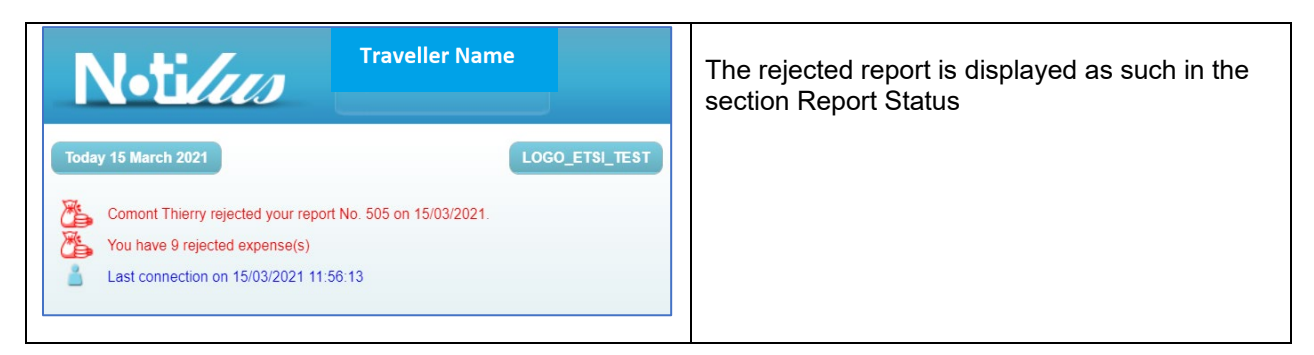

All nine rejected expenses are stored in the section "**Refused Expenses**"

To retrieve them the traveller must first create a new expense report as shown previously.

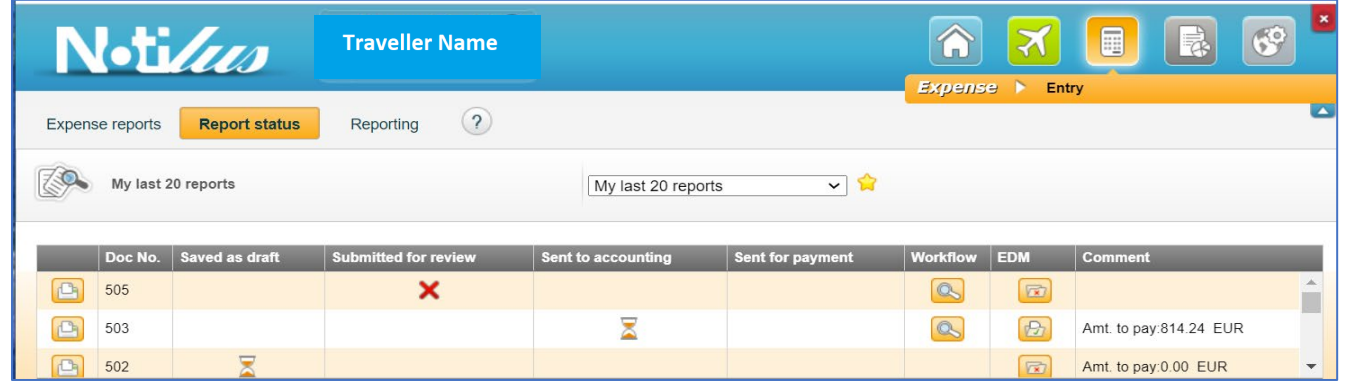

Creation of the new Expense report (as shown previously), selecting the correct Mission Number

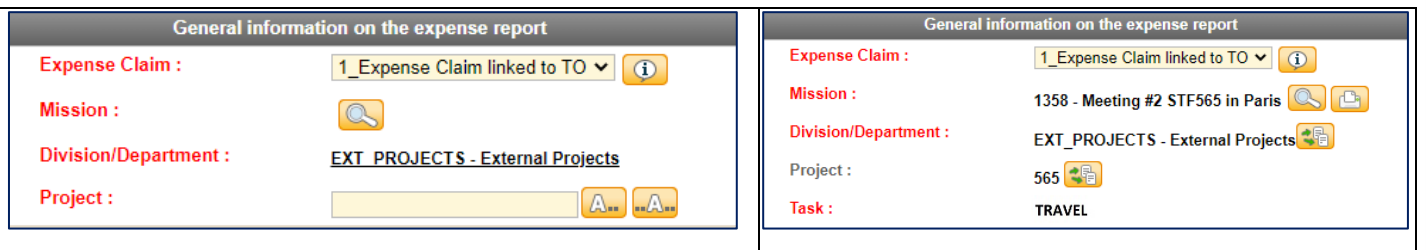

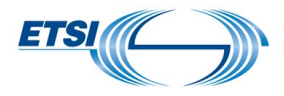

#### The new expense report is created. Go to the section "**Refused Expenses**" Select from the list all the refused expenses to be claimed again (all linked to the original report)

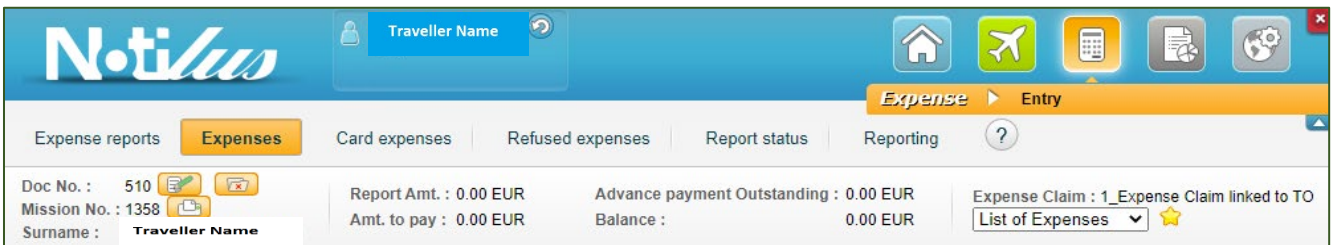

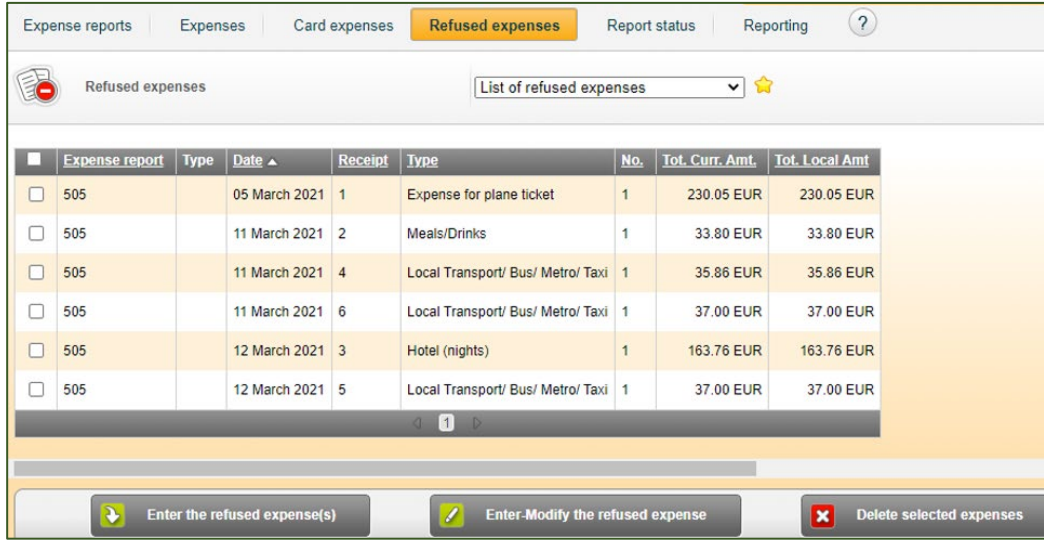

### And click on "**Enter the refused Expense(s)**"

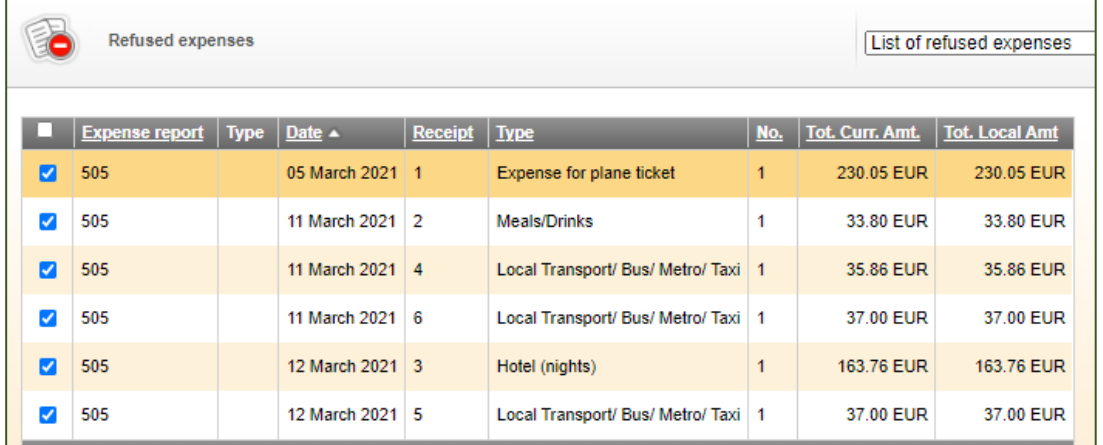

The selected expenses disappear from the list of refused expenses as shown in the next image.

Page 18 | 23 Version October 2023

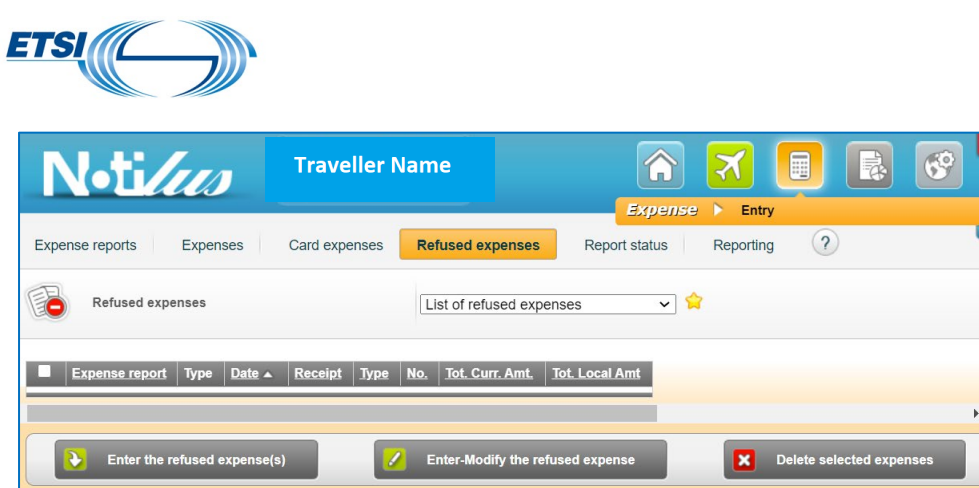

They are recorded in the new Expense report.

When clicking on the + of an expense line, the details of the relevant expense are displayed together with the original report number, a copy of the invoice also retrieved, and the information related to the refusal.

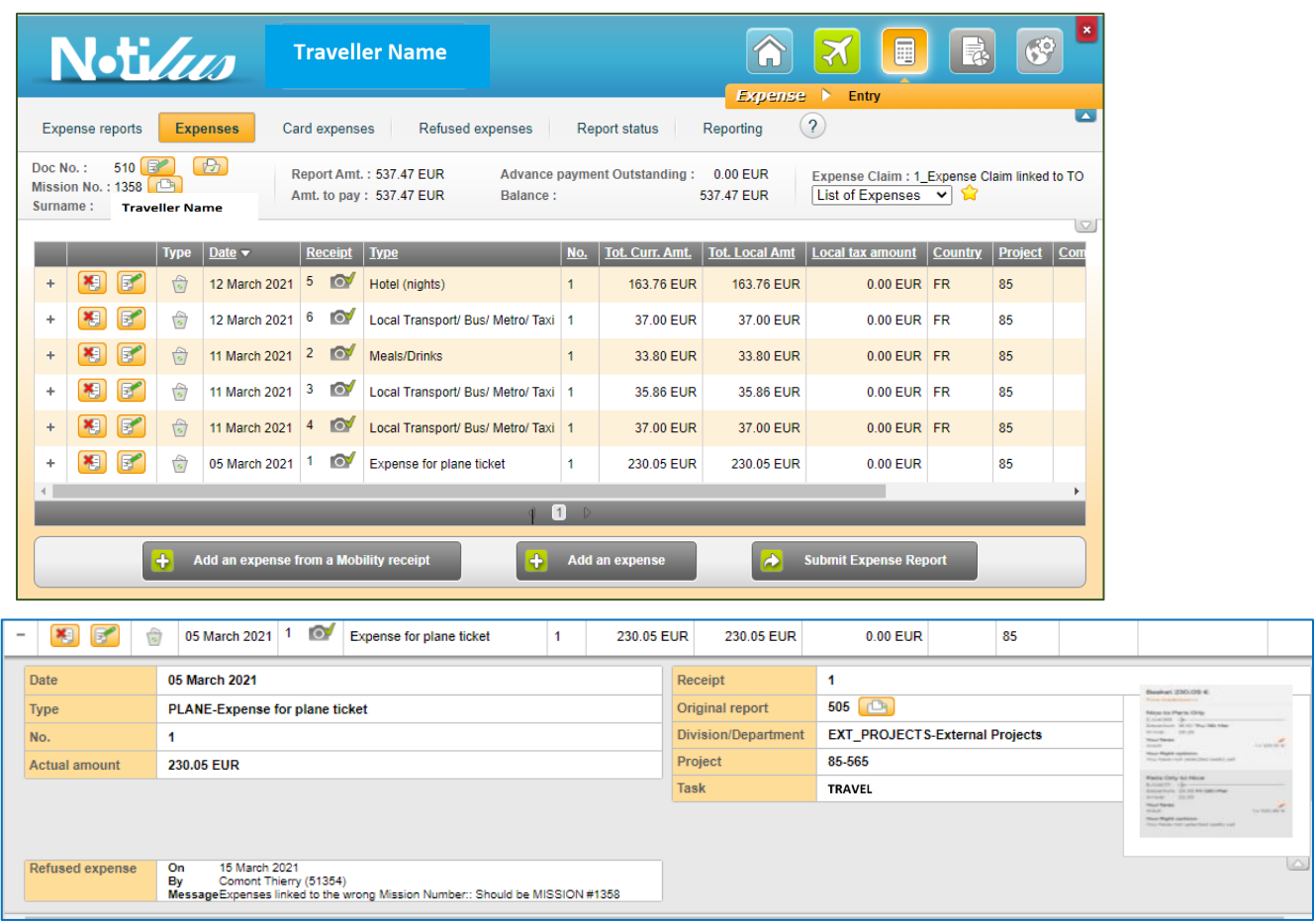

If there is nothing else to add, the traveller can submit his expense report "**Submit expense report**".

## <span id="page-18-0"></span>3.2 Record the invoice with an amendment.

In this example, ETSI Secretariat has rejected 2 expenses from report #502 (meal for 74€ and drinks for 7,80€) and then approved the remaining expenses. The traveller was then notified.

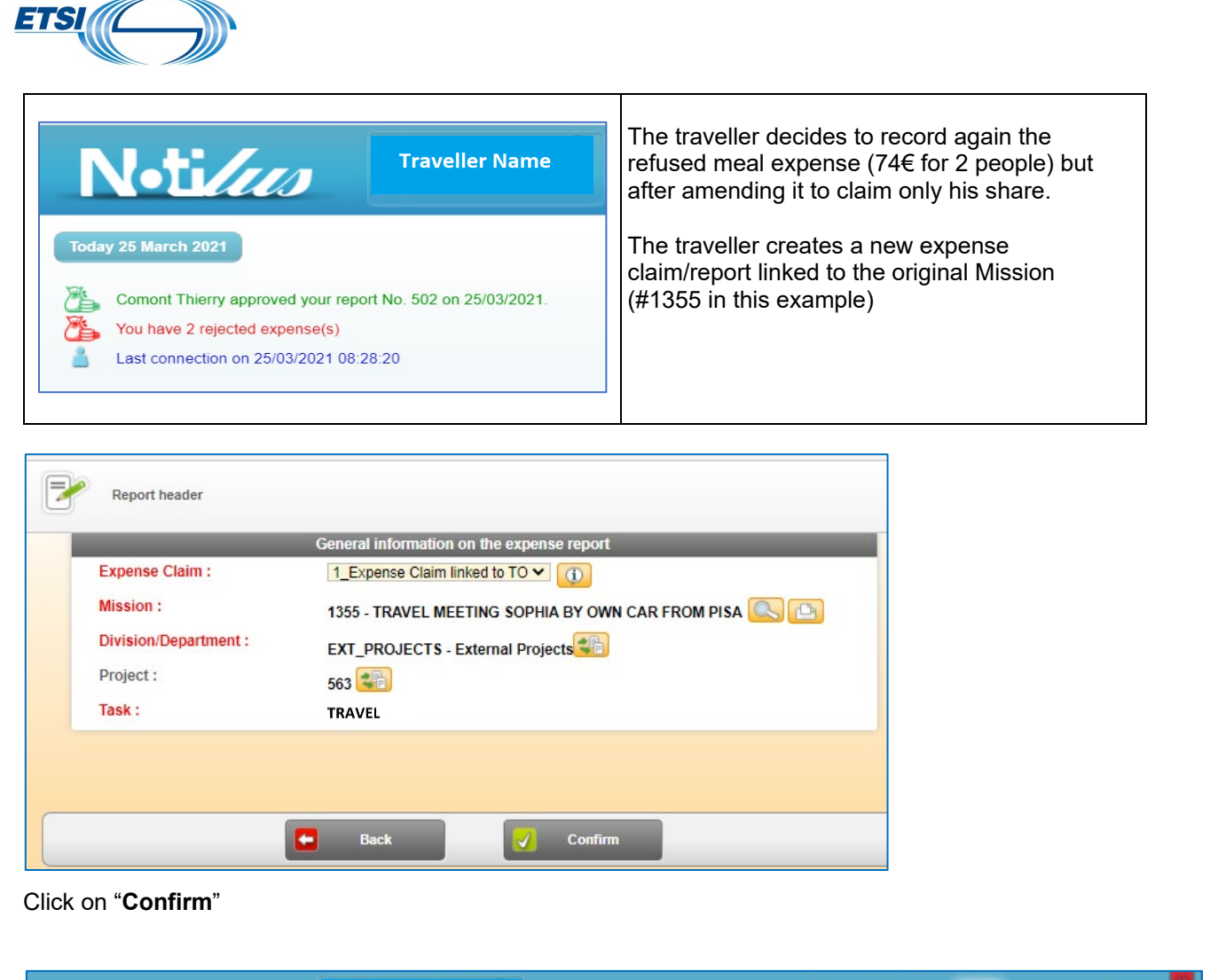

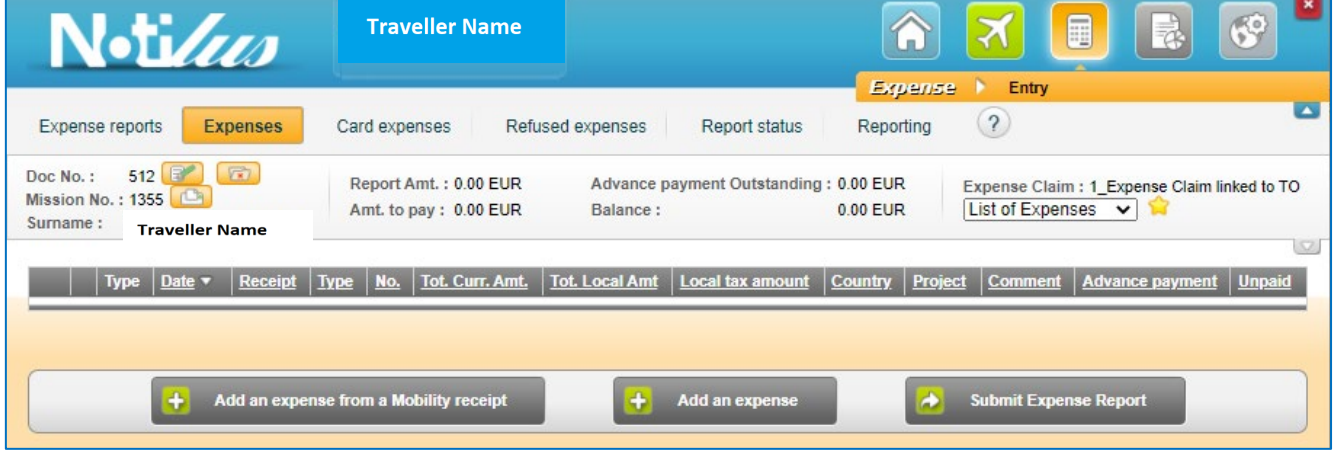

The new expense report is created.

Go to the section '**Refused expenses**". Both refused expenses are displayed.

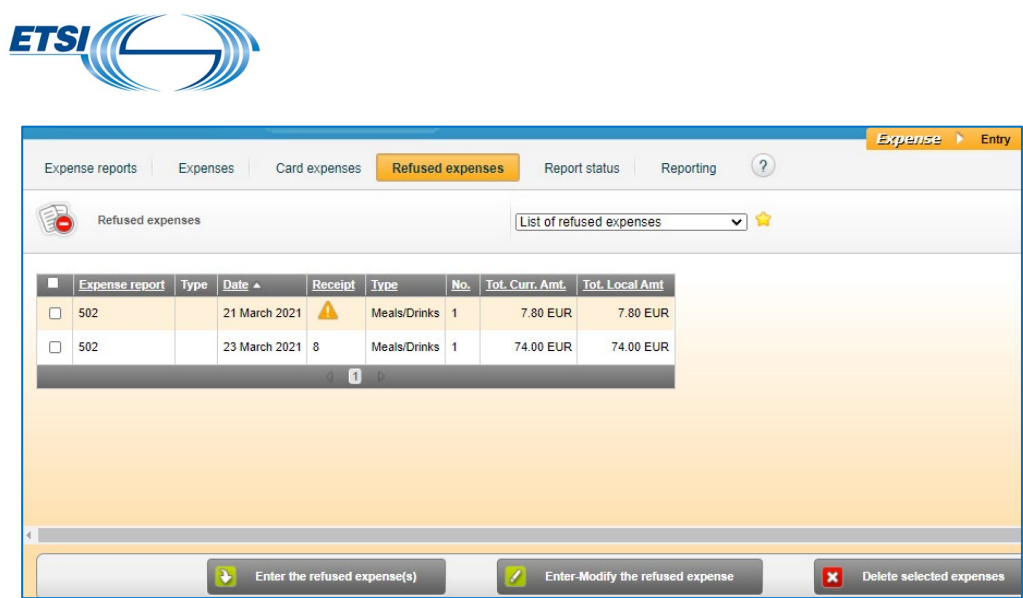

Select the expenses to be amended: meal expense of  $74 \in$  for 2 people.

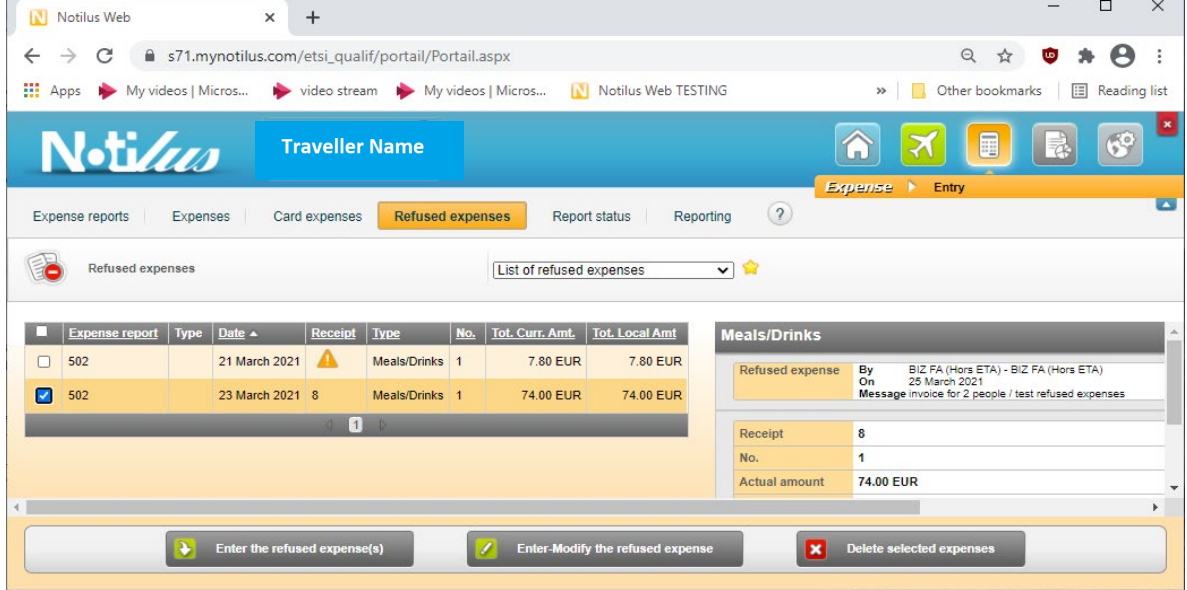

Notilus will display the rejected expense details.

Click on "**Enter Modify the refused expense**"

A new screen is displayed with the original details of the invoice (date, amount, currency, etc…) The traveller is now claiming only his meal reimbursement (amount of 40.60  $\epsilon$ )

He must modify the field Actual amount accordingly.

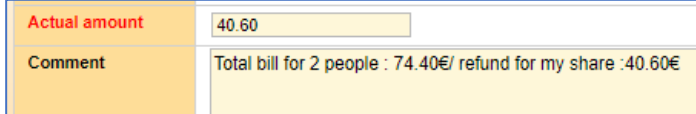

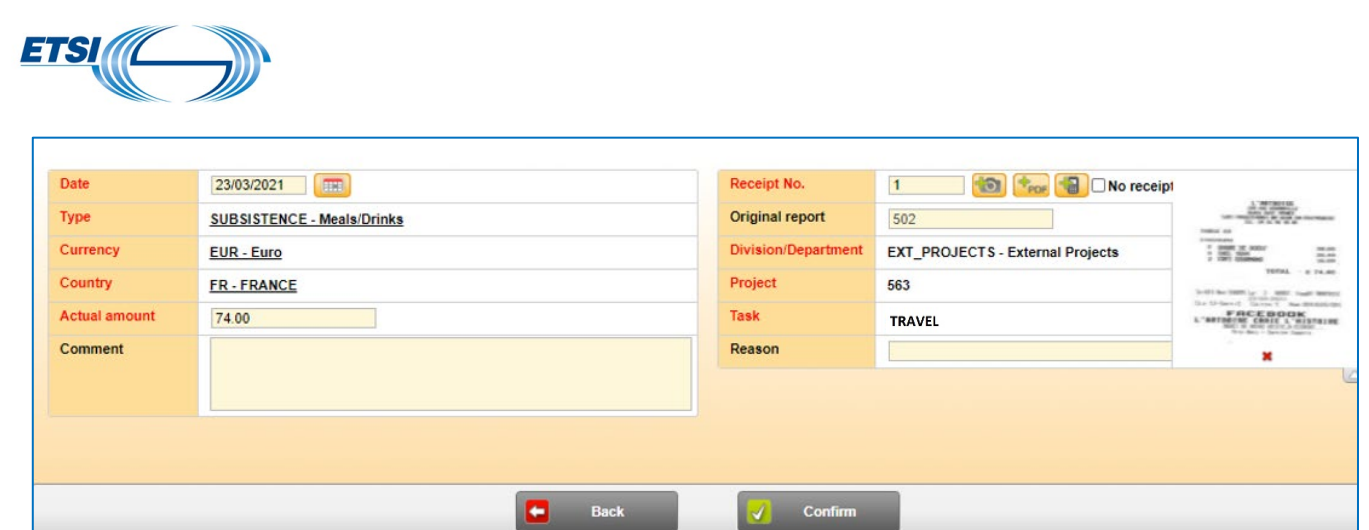

Add a comment in the relevant field. View when all is done here after:

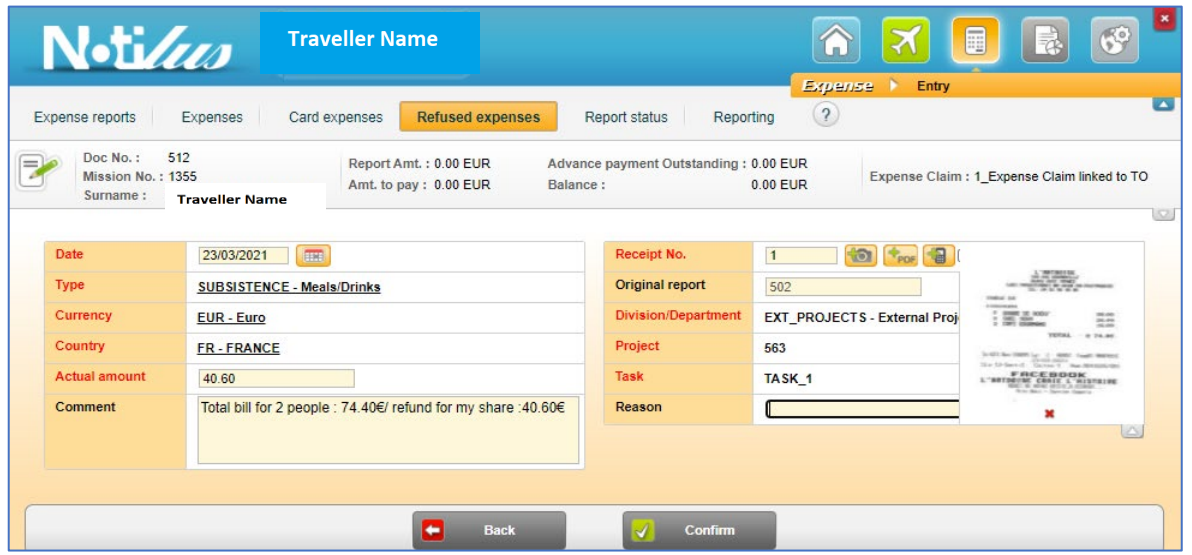

The expense disappears from the section "**Refused expenses**".

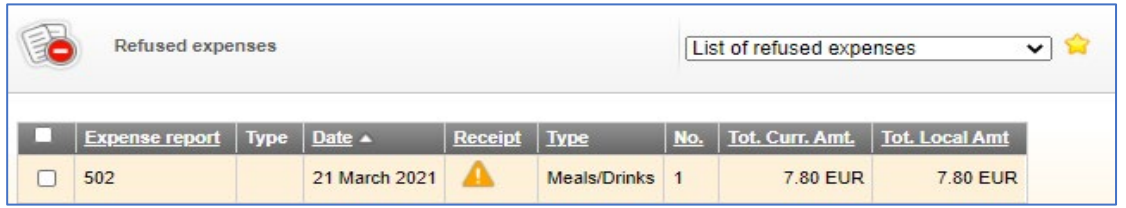

It is now shown in the expense report #512 with the amended amount and the appropriate information in the field comment.

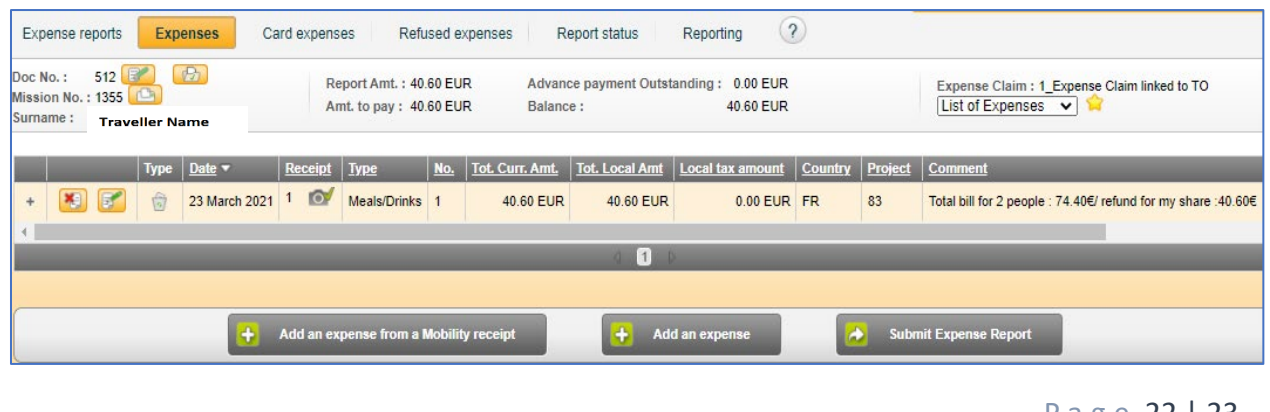

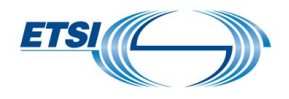

**Note:** if required, the traveller can also change the date, the currency, the type of expense, the country where the expense was incurred

If there is nothing else to add, the traveller can submit his expense report "**Submit Expense Report**".

## 3.3 Delete a refused expense

<span id="page-22-0"></span>The traveller may decide not to claim again a refused expense The traveller cannot locate the related receipt and will no longer claim the refund

Steps to follow:

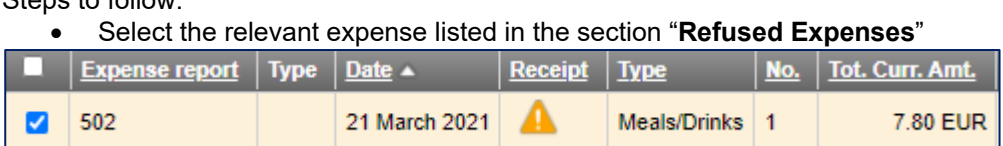

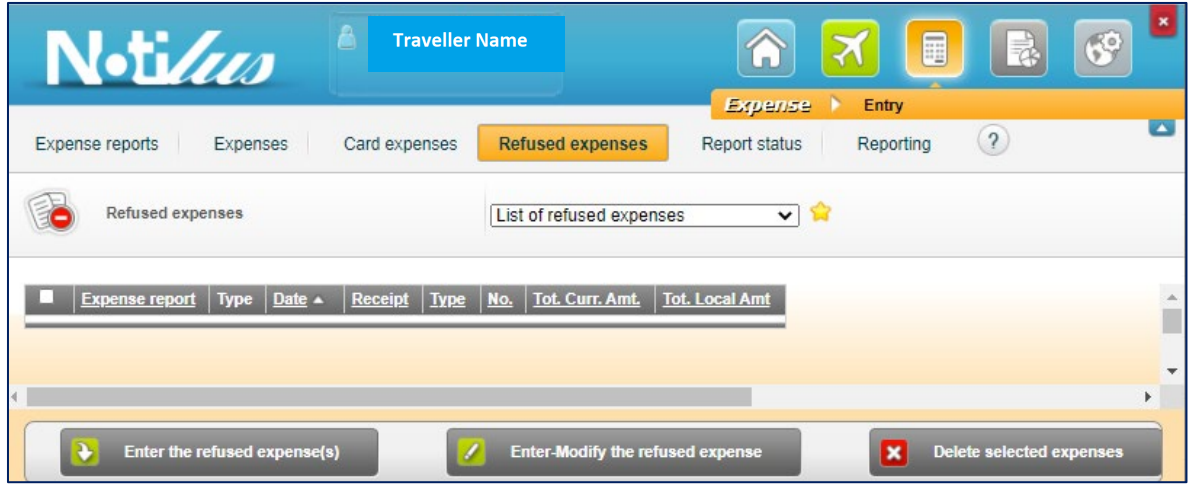

• Click on "**Delete Selected Expenses**". The expense is permanently deleted

Page 23 | 23 Version October 2023